#### **CHAPTER 3**

# Using Cisco Hub/Ring Manager for Windows

This chapter provides a detailed explanation of each window and dialog box in Cisco Hub/Ring Manager, and contains the following sections:

- Finding Cisco Hub/Ring Manager Operations
- Setup and Configuration Operations
- Hub Management Operations
- Ring Management Operations
- Ethernet Management Operations
- Describe Operations
- Miscellaneous Operations

Dialog boxes and windows are organized alphabetically in each section.

# **Finding Cisco Hub/Ring Manager Operations**

The following tables provide a quick reference to commands. Use these tables to locate the command or function you want to perform; then refer to the corresponding section for information.

# Setup and Configuration Operations

Use Table 3-1 to locate setup and configuration operations in this chapter.

| <b>Operation</b>                                    | <b>Description</b>                                                                                                    | <b>Refer to Section</b><br>Cisco Hub/Ring Manager<br><b>Application Setup</b> |  |
|-----------------------------------------------------|----------------------------------------------------------------------------------------------------|-------------------------------------------------------------------------------|--|
| <b>Hub/Ring Manager</b><br><b>Application Setup</b> | Changes parameters that control<br>LAN polling mechanisms for<br>Cisco Hub/Ring Manager<br>stations.                      |                                                                               |  |
| <b>Hub Manager</b>                                  | Sets polling parameters that<br>control the Hub Manager<br>application.                                                   | <b>Hub Manager Parameters</b>                                                 |  |
| <b>Ring Manager</b>                                 | Sets polling parameters that<br>control the Ring Manager<br>application.                                                  | <b>Ring Manager Parameters</b>                                                |  |
| <b>Trap Manager</b>                                 | Adjusts parameters of the SNMP<br>trapping mechanism and<br>specifies the directory to store<br>trap configuration files. | <b>Trap Manager Parameters</b>                                                |  |

**Table 3-1 Setup and Configuration Operations Index**

# Hub Management Operations

Use Table 3-2 to locate sections of this chapter that provide information on hub management operations.

| <b>Description</b><br><b>Operation</b>                                                                                           |                                                                                                    | <b>Refer to Section</b> |  |
|----------------------------------------------------------------------------------------------------|----------------------------------------------------------------------------------------------------|-------------------------|--|
| <b>Hub Configuration</b>                                                                                                    | Displays the jumper settings and hardware and<br>software revisions of the modules in a hub.                   | Hub Configuration       |  |
| <b>Summary File</b>                                                                                                    | Saves the Hub Configuration for all hubs in the<br>File<br>map.                                                |                         |  |
| <b>Attachment</b>                                                                                                    | Displays the logical attachment of devices to<br><b>Attaching Devices to</b><br>the Router/Hub<br>hub symbols. |                         |  |
| <b>Control Panel</b><br>Performs functions such as disconnect,<br>reconnect, isolate, rejoin, reset, and Ethernet<br>statistics. |                                                                                                    | Control Panel           |  |

**Table 3-2 Hub Management Operations Index**

**3-2** Cisco Hub/Ring Manager for Windows Getting Started Guide

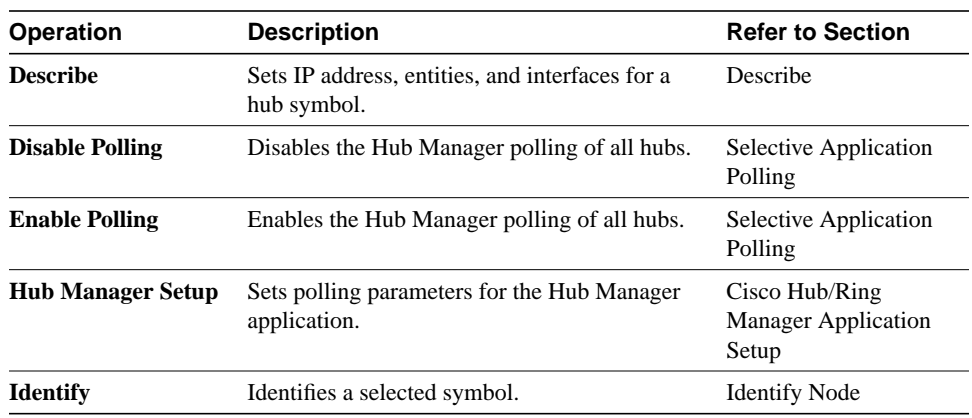

# Ring Management Operations

Use Table 3-3 to locate sections of this chapter that provide information on ring management operations.

| <b>Operation</b>                                 | <b>Description</b>                                                                                               | <b>Refer to Section</b>              |  |
|--------------------------------------------------|----------------------------------------------------------------------------------------------------|--------------------------------------|--|
| <b>All Rings</b>                                 | Displays the status of all rings detected in<br>the map.                                                         | All Rings                            |  |
| <b>Check</b><br>(MAC-to-Port<br><b>Mapping</b> ) | Displays the Check MAC-to-Port Mapping<br>dialog box that verifies the consistency of a<br>device's description. | MAC-to-Port Mapping                  |  |
| <b>Customization</b>                             | Enables and disables the autoremoval<br>feature.                                                                 | <b>Ring Manager Customization</b>    |  |
| <b>Disable Polling</b>                           | Disables Ring Manager's polling of all<br>hubs in the map.                                                       | <b>Selective Application Polling</b> |  |
| <b>Enable Polling</b>                            | Enables Ring Manager's polling of all hubs<br>in the map.                                                        | <b>Selective Application Polling</b> |  |
| <b>Event Filter</b>                              | Filters the ring events displayed.                                                                               | Event Filter                         |  |
| <b>Identify</b>                                  | Identifies a selected MAC address.<br><b>Identify Node</b>                                                       |                                      |  |

**Table 3-3 Ring Management Operations Index**

#### **Finding Cisco Hub/Ring Manager Operations**

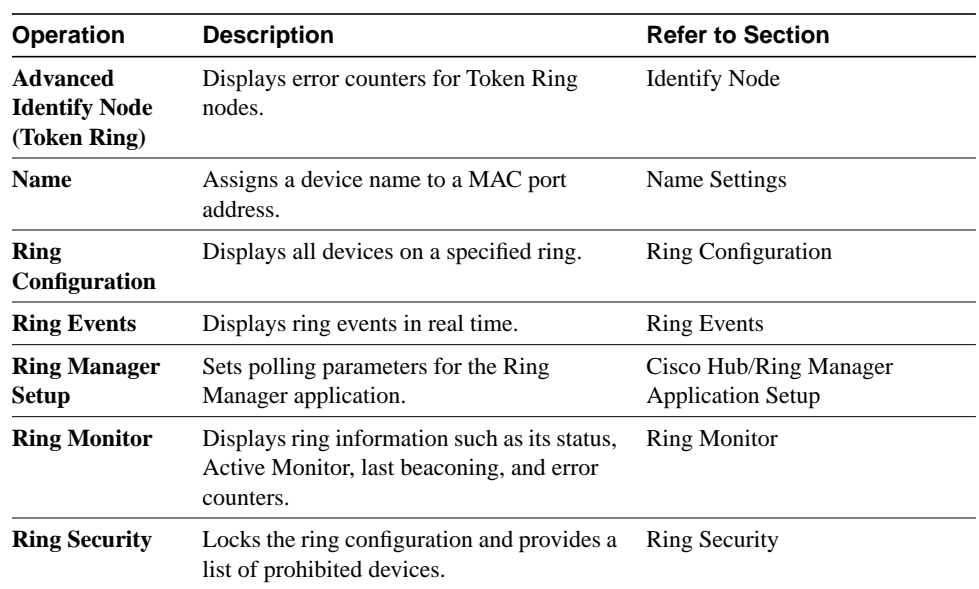

# Ethernet Management Operations

Use Table 3-4 to locate sections of this chapter that provide information on Ethernet management operations.

**Table 3-4 Ethernet Operations Index**

| <b>Operation</b><br><b>Description</b>                                                                                              |                                                            | <b>Refer to Section</b>                  |  |
|----------------------------------------------------------------------------------------------------|------------------------------------------------------------|------------------------------------------|--|
| <b>Ethernet Statistics</b>                                                                                                    | Displays real-time, port-level statistical<br>information. | <b>Ethernet Management</b><br>Operations |  |
| Sets Ethernet statistics collection and file<br><b>Ethernet Manager</b><br>management parameters.                                   |                                                            | <b>Ethernet Manager</b><br>Parameters    |  |
| Displays partition information for Ethernet<br><b>Advanced Identify</b><br><b>Identify Node</b><br><b>Node (Ethernet)</b><br>nodes. |                                                            |                                          |  |

**3-4** Cisco Hub/Ring Manager for Windows Getting Started Guide

### Miscellaneous Operations

Use Table 3-5 to locate the sections of this chapter that provide information on various other operations.

| <b>Operation</b>       | <b>Description</b>                                                        | <b>Refer to Section</b> |  |
|------------------------|---------------------------------------------------------------------------|-------------------------|--|
| cmosip                 | Sets MIB variables in the SNMP agent for<br>the control of IP parameters. | Using SNMP Manager      |  |
| <b>Manage/Unmanage</b> | Allows you to enable and disable the<br>polling of specified hubs.        | Hub/Ring Object Manager |  |

**Table 3-5 Miscellaneous Operations Index**

# **Setup and Configuration Operations**

This section describes setup and configuration operations, including modifying LAN polling mechanisms and timeouts for the network management PC, and enabling or disabling the polling of specified hubs or all hubs within a submap.

# Cisco Hub/Ring Manager Application Setup

Use the Cisco Hub/Ring Manager Application Setup dialog box to change parameters that control LAN polling mechanisms and timeouts for Cisco Hub/Ring Manager applications on the network management PC. You can change these parameters according to the network load and the number of hubs being managed. Local time settings affect hubs designated as local in the Describe dialog box. Remote time settings affect hubs designated as remote in the Describe dialog box. Communications are usually more frequent with local hubs and less frequent with remote hubs in order to prevent network overload and reduce the cost of transmission.

To configure Cisco Hub/Ring Manager parameters, from the Options menu select the **Hub/Ring Application Setup** command. The Hub/Ring Application Setup dialog box appears. (See Figure 3-1.) The fields of the Hub/Ring Application Setup dialog box are described in Table 3-6. Hubs are designated local or remote in the Location dialog box, which is reached from the **Location** command button in the Describe dialog box.

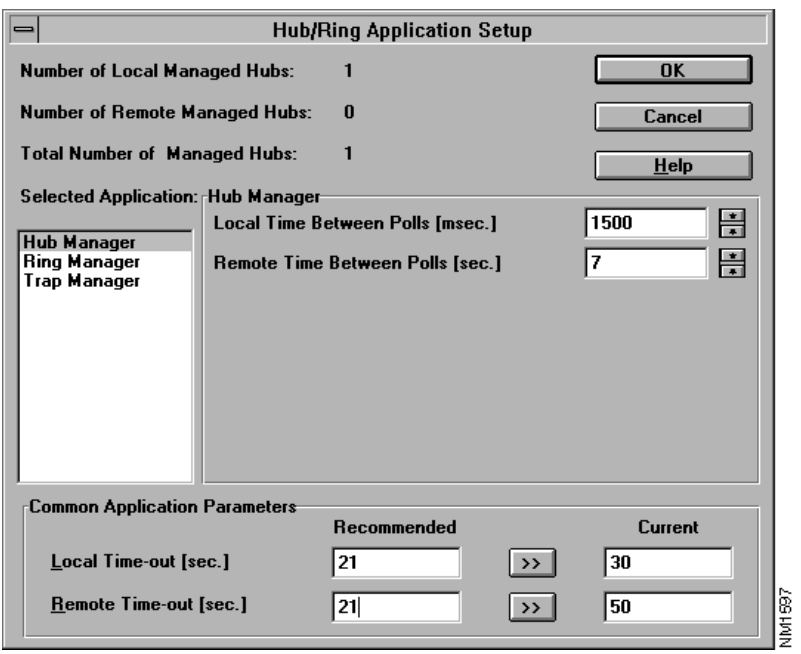

#### **Figure 3-1 Hub/Ring Application Setup: Hub Manager Dialog Box**

#### **Table 3-6 Application Setup Fields**

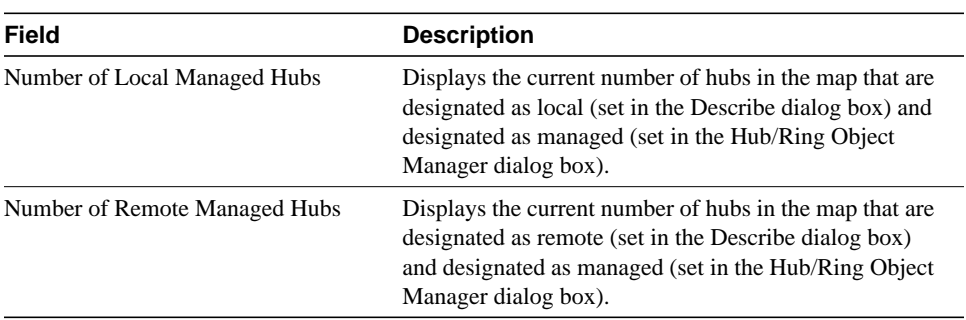

# **3-6** Cisco Hub/Ring Manager for Windows Getting Started Guide

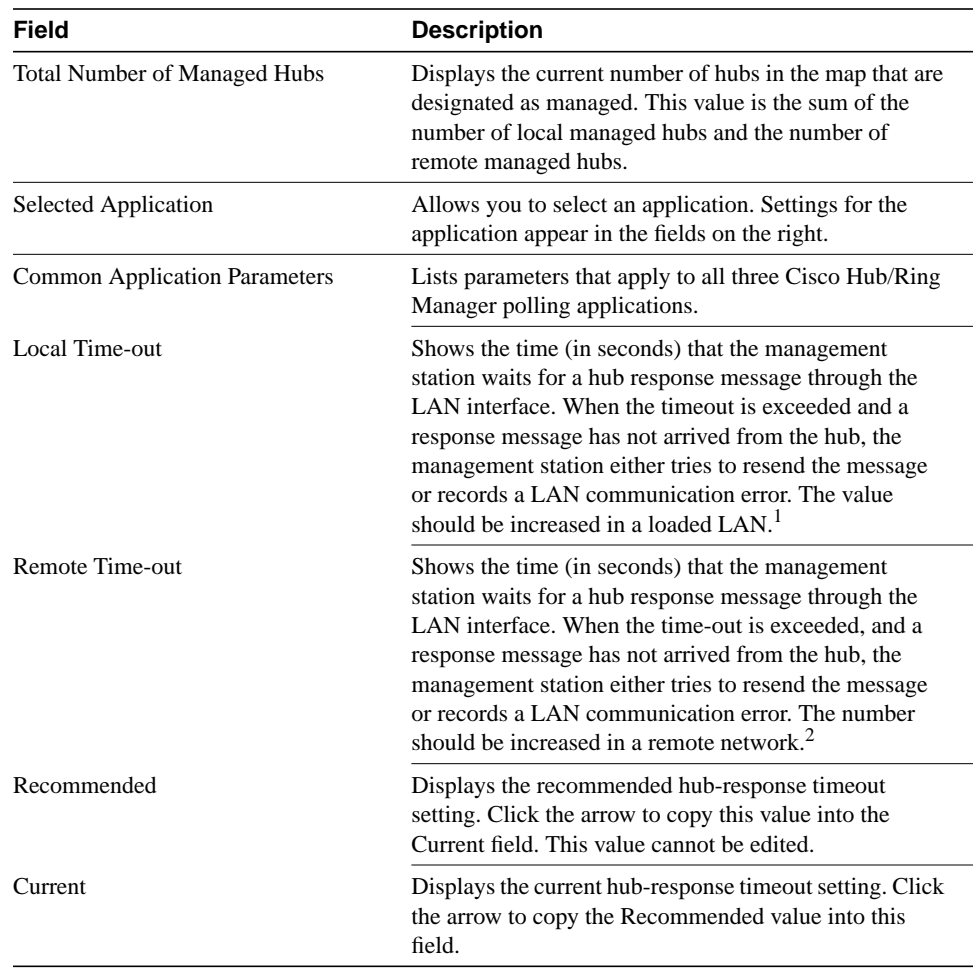

1. The local timeout value affects all hubs designated local. Cisco Systems suggests using the timeout in the Recommended field, which is calculated as (number of local hubs + 1) x (maximum time between polls under Hub Manager and Ring Manager) x 3.

2. The remote timeout value affects all hubs designated remote. Cisco Systems suggests using the timeout in the Recommended field, which is calculated as (number of remote hubs + 1) x (maximum time between polls under Hub Manager and Ring Manager) x 3.

#### Hub Manager Parameters

When you select Hub Manager from the Selected Application list box, the corresponding settings appear in the fields to the right, as shown in Figure 3-1 and listed in Table 3-7.

| <b>Field</b>              | <b>Description</b>                                                                                                    |
|---------------------------|----------------------------------------------------------------------------------------------------|
| Local Time Between Polls  | Displays the time (in ms) between two consecutive Hub/Ring<br>Manager pollings in the LAN. This value should reflect the<br>number of hubs in the network. The default value is 3000. The<br>recommended values are: |
|                           | • For one hub— $3500 \text{ ms}$                                                                                                    |
|                           | • For three hubs— $2500 \text{ ms}$                                                                                                    |
|                           | • For 10 or more hubs $-1000$ ms                                                                                                    |
|                           | The local polling time should be significantly more frequent<br>than the remote polling time. $1$                                                                                                    |
| Remote Time Between Polls | Displays the time (in seconds) between two consecutive<br>Hub/Ring Manager pollings in the LAN. The default value is 7<br>seconds.                                                                                   |

**Table 3-7 Hub Manager Local and Remote Polling Fields**

1. Decreasing this number enables the management station to reflect changes in the hubs faster, but also increases the network load.

#### Ring Manager Parameters

When you select Ring Manager from the Selected Application list box, the fields shown in Figure 3-2 and listed in Table 3-8 appear.

**3-8** Cisco Hub/Ring Manager for Windows Getting Started Guide

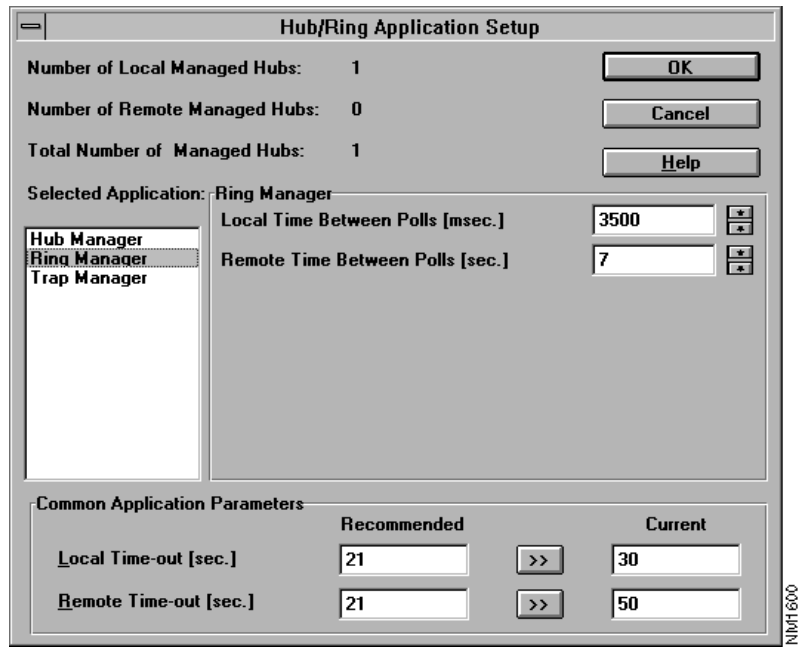

# **Figure 3-2 Hub-Ring Application Setup: Ring Manager Dialog Box**

| <b>Description</b>                                                                                                    |
|----------------------------------------------------------------------------------------------------|
| Indicates the time (in ms) between two consecutive Ring<br>Manager pollings in the LAN. This value should reflect the<br>number of rings in the network. The default value is 3500.<br>The recommended values are: |
| • For one ring $-3500$ ms                                                                                                    |
| • For three rings— $2500 \text{ ms}$                                                                                                    |
| • For 10 or more rings—1000 ms                                                                                                    |
| The default value is $3500 \text{ ms}$ <sup>1</sup>                                                                                                    |
| Indicates the time (in seconds) between two consecutive<br>Ring Manager pollings of remotely managed hubs in the<br>LAN. The default value is 7 seconds. <sup>1</sup>                                              |
|                                                                                                    |

**Table 3-8 Ring Manager Local and Remote Polling Fields**

1. Decreasing this number enables the management station to more quickly reflect changes on the ring to which the NMS is attached. It also increases the network load. Local and remote polling times affect all hubs designated as local or remote, respectively, in the Router/Hub Location dialog box. Local polling should be significantly more frequent than remote polling.

#### Trap Manager Parameters

When you select Trap Manager from the Selected Application list box, the corresponding settings appear in the fields to the right, as shown in Figure 3-3 and listed in Table 3-9.

**3-10** Cisco Hub/Ring Manager for Windows Getting Started Guide

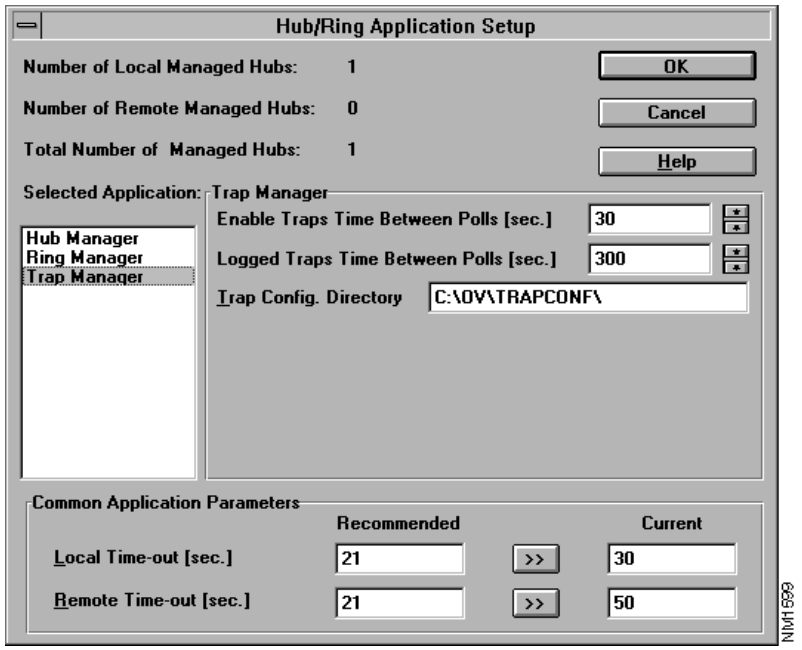

# **Figure 3-3 Hub/Ring Application Setup: Trap Manager Dialog Box**

| <b>Field</b>                    | <b>Description</b>                                                                                                    |
|---------------------------------|----------------------------------------------------------------------------------------------------|
| Enable Traps Time Between Polls | Indicates the time (in seconds) between two consecutive<br>Trap Manager polls that verify that the SNMP agent's<br>trapping mechanism is active. This parameter should be<br>modified only by experienced users. The default value is<br>30. |
| Logged Traps Time Between Polls | Indicates the time (in seconds) between two consecutive<br>Trap Manager polls for buffered traps. This parameter<br>should be modified only by experienced users. The<br>default value is 300.                                               |
| Trap Config. Directory          | Contains the trap configuration files. You can specify a<br>new directory or use the default.                                                                                                    |

**Table 3-9 Trap Manager Polling and Directory Status Fields**

# Hub/Ring Object Manager

From the Hub/Ring Object Manager dialog box, you can perform selective management of specified hubs or all hubs in a submap.

To open the Hub/Ring Object Manager dialog box, from the Options menu select **Hub/Ring Object Manager**. The dialog box appears, as shown in Figure 3-4.

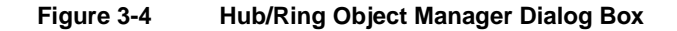

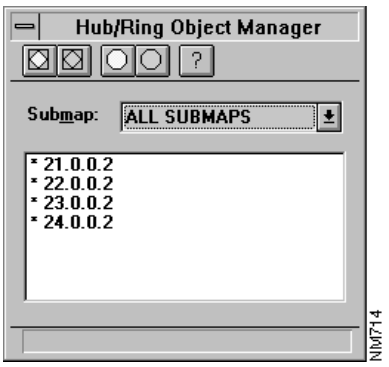

**3-12** Cisco Hub/Ring Manager for Windows Getting Started Guide

**Note** An asterisk (\*) before an object name in the Hub/Ring Object Manager dialog box indicates that the object is currently managed by Cisco Hub/Ring Manager for Windows.

Submap objects and hub objects that are unmanaged remain unmanaged, even in subsequent Hub/Ring Manager sessions, until they are set to managed.

If a submap is unmanaged, the polling of all applications to all hubs in that submap is disabled. The managed or unmanaged status is not propagated to other submaps in the hierarchy. If you unmanage all hubs in a submap, they are no longer managed; however, all submaps within the submap remain managed.

You can also perform selective management functions in the following way:

- **Step 1** From your HP OpenView network map, select a submap object, hub, or ring object, then click the right mouse button to display its popup menu.
- **Step 2** From a submap object, select either **Manage Submap** or **Unmanage Submap**.
- **Step 3** From a hub or ring object, select either **Manage Object** or **Unmanage Object**.

Table 3-10 describes the fields in the Hub/Ring Object Manager dialog box.

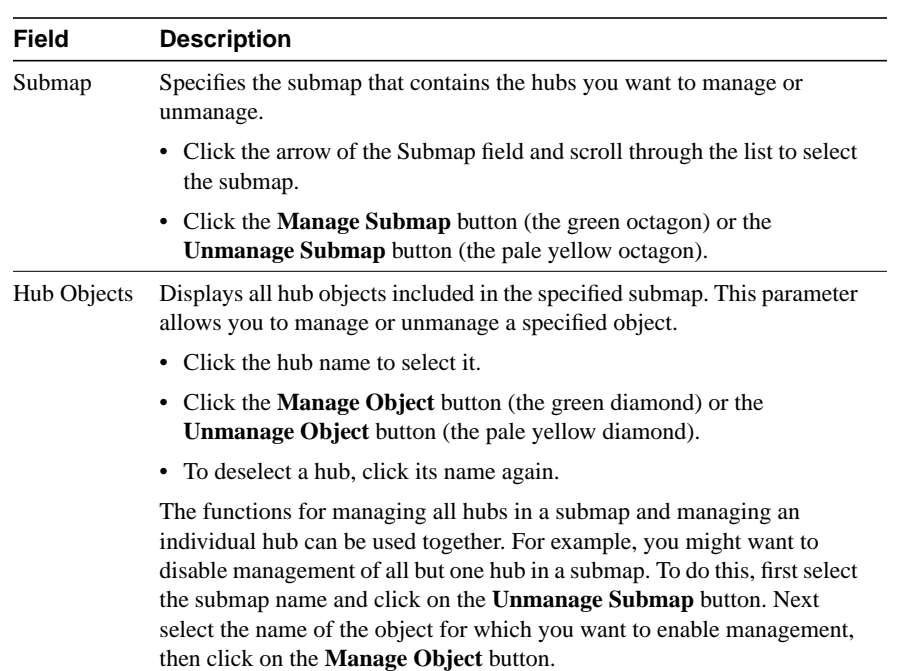

#### **Table 3-10 Hub/Ring Object Manager Dialog Box Fields**

# Selective Application Polling

You can choose which Hub/Ring Manager applications are active—that is, which applications should poll selected hubs in the map. In the Control menu, applications that are active have a checkmark next to their names. Each Hub/Ring Manager session starts with all Hub/Ring Manager applications active.

To deactivate an application, perform the following steps:

**Step 1** From the Control menu, select the application that you want to disable—Ring Manager, Hub/Ring Trap Manager, or Hub Manager.

> Ethernet Manager does not appear in this list, because it polls only when the Ethernet Statistics window is open.

**3-14** Cisco Hub/Ring Manager for Windows Getting Started Guide

#### **Step 2** From the submenu, select **Disable Polling**.

The checkmark moves from Enable Polling to Disable Polling to indicate that the application is deactivated. To reenable the application, follow the same procedure and select **Enable Polling**.

# **Hub Management Operations**

This section describes management operations that apply to both Ethernet and Token Ring hubs.

# Asset Management

Use the **Asset Management** command in the Control menu to view broad configuration information on your router/hub. **Asset Management** consists of two subcommands: **Hub Configuration** and **Summary File**.

#### Hub Configuration

Use the **Hub Configuration** command to view a list of hardware and software revisions and the state of all jumpers and DIP switches for each module installed in a selected hub.

To use the **Hub Configuration** command, perform the following steps:

- **Step 1** Select a hub object in your network map.
- **Step 2** From the Control menu, select **Asset Management**.
- **Step 3** Select **Hub Configuration**.

The Hub Configuration window appears.

The items shown in this window depend on the type of hub that is selected and the modules installed in it.

**Step 4** To view the jumper and switch settings for a module, click on the box that indicates the slot in which the module is installed. The window expands to show relevant jumper and user settings for all Token Ring or Ethernet modules installed in the hub, as shown in Figure 3-5.

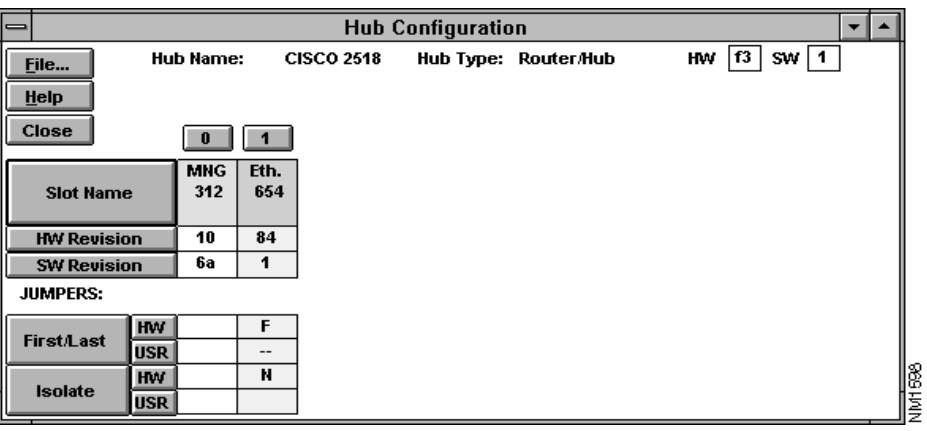

#### **Figure 3-5 Hub Configuration Window**

A dash (--) indicates that this setting is not available or is irrelevant. An empty jumper setting in the USR box indicates that the user has not overridden the hardware setting.

Table 3-11 describes the fields, command buttons, and other parameters of the Hub Configuration window.

| <b>Field</b> | <b>Description</b>                                                                                                    |  |
|--------------|----------------------------------------------------------------------------------------------------|--|
| Hub Name     | The name of the hub selected in the map.                                                                                                    |  |
| Hub Type     | The type of map object, such as router/hub.                                                                                                    |  |
| <b>HW</b>    | In the upper right corner, specifies the hardware revision of the router/hub.<br>Under Slot Name, specifies the hardware revision of each hub module.<br>Under each jumper, specifies the jumper's hardware setting.        |  |
| <b>SW</b>    | In the upper right corner, specifies the software revision of the router/hub.<br>Under Slot Name, specifies the software revision of each hub module.<br>Under each jumper, specifies the user's software override setting. |  |

**Table 3-11 Hub Configuration Window Fields**

**3-16** Cisco Hub/Ring Manager for Windows Getting Started Guide

The **File…** command opens the Save As dialog box, allowing you to save configuration information for all hubs in the map to a file.

### Attaching Devices to the Router/Hub

The **Attachment** command under the HP OpenView Control menu displays the Hub Attachment dialog box. Use the Hub Attachment dialog box to associate mapped devices with router/hub ports or to associate the router component with the hub component.

Attachment establishes a graphical connection between LAN nodes and hub ports, and adds a corresponding entry to the HP OpenView database. It enables you to document your network topology by matching devices with hub ports. For example, when you click on a hub port in the Control Panel and select **Identify** from the popup menu, you see the IP address, MAC address, and map icon name of the attached device.

Attachment also aids in automatic configuration. If you attach the router portion of the router/hub, the **Perform** command button

in the Check MAC-to-Port Mapping dialog box automatically scans the database for devices attached to hub ports.

Attachment does not change the physical connections between nodes and ports. You can change physical connections only by plugging in and unplugging cables. Attachment also does not enable or disable nodes on the hub; to do that, use the **Reconnect** and **Disconnect** commands in the popup menu on the Control Panel.

To open the Hub Attachment dialog box, do one of the following:

- Highlight a hub object, click the right mouse button, and select **Attachment**.
- Highlight a hub object, then from the Control menu, select **Attachment**.

The Hub Attachment dialog box appears, as shown in Figure 3-6. Table 3-12 describes the Hub Attachment dialog box fields and command buttons.

File

#### $74.0.0.2$  $\overline{\mathbf{F}}$  $M$ ame  $\overline{\mathbf{E}}$ Router/Hub **Lype**  $\mathbf 0$  $\overline{1}$  $\overline{2}$  $\overline{3}$  $\overline{4}$  $5<sup>1</sup>$  $MMS$ <br> $x312$ ECM<br>x654 Empty Empty Empty Empty NM1601 Click on slot number to display hub module.

#### **Figure 3-6 Hub Attachment Dialog Box**

#### **Table 3-12 Hub Attachment Dialog Box Fields and Command Buttons**

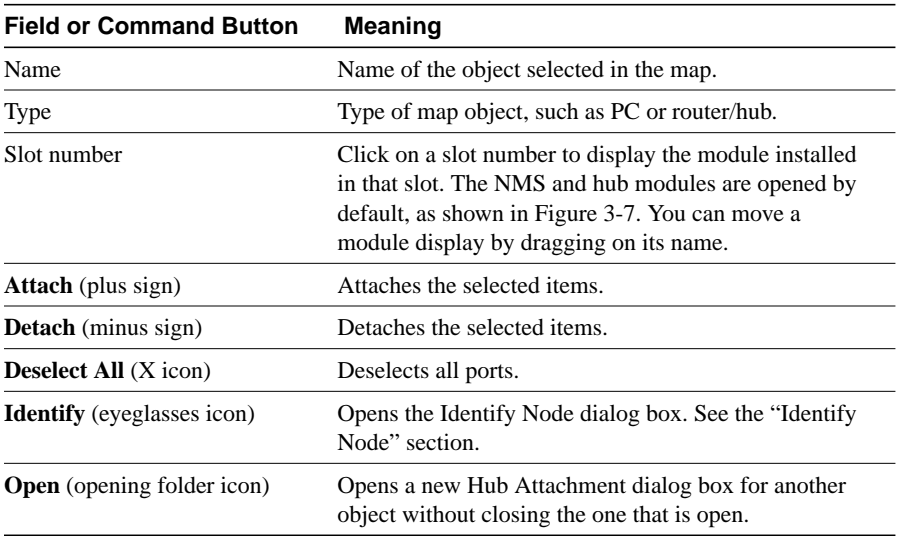

#### **3-18** Cisco Hub/Ring Manager for Windows Getting Started Guide

The NMS module in slot 0 and the Ethernet or Token Ring module in slot 1 are displayed automatically, as shown in Figure 3-7 for an Ethernet module.

**Figure 3-7 NMS and Hub Module Displays**

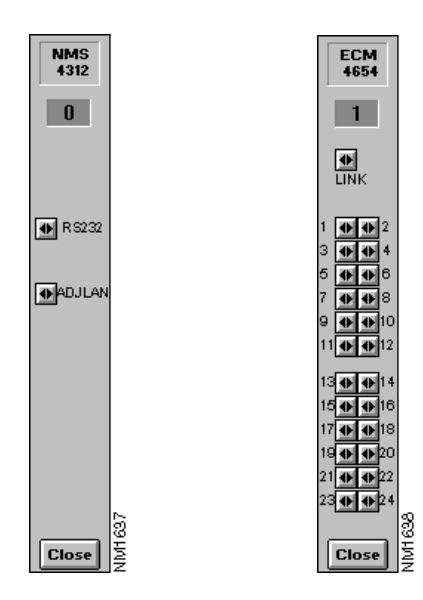

Slots with gray numbers cannot be opened and indicate one of the following:

- There is no module in that slot.
- The module display for that slot is already open.

If all module numbers are gray, there may be no communication with the hub.

Ports that are not attached have a black symbol consisting of two triangles pointing away from each other. Ports that are attached have a blue symbol consisting of two triangles pointing toward each other. To select a port for attachment, click on the port. The port's symbol changes to green. To deselect the port, click on it again, or click on the **Deselect All** icon in the Hub Attachment dialog box.

The Hub Attachment dialog box and the module displays associated with it are coded with matching colors, so that you can identify the modules belonging to each hub. These colors do not reflect the status of the port, slot, or hub.

#### Attaching a Router/Hub Port to a PC

To attach a router/hub port to a PC, perform the following steps:

- **Step 1** Select the router/hub in the network map and open its Hub Attachment dialog box.
- **Step 2** Click on the slot to display the module.
- **Step 3** Click on the port. The port's color changes to green.
- **Step 4** Select the PC object by clicking on it in the map. If necessary, you can drag the Hub Attachment dialog box and the module displays by their names to uncover the PC object.

Another way to select the PC object is to click on the **Open** button (opening folder icon) in the router/hub Hub Attachment dialog box. If a device is selected in the map, the Device Attachment dialog box for that device appears. If no device is selected, an Open dialog box appears. Select the device name or type from the lists in this dialog box and click **OK**. The Device Attachment dialog box appears.

Select the PC from the list in the Device Attachment dialog box, then click on the triangle symbol. The symbol changes to green.

**Step 5** Click on the **Attach** icon in the Hub Attachment dialog box. The port symbol changes to blue.

**Note** Click on the **Attach** icon in the Hub Attachment dialog box, not the Device Attachment dialog box.

**3-20** Cisco Hub/Ring Manager for Windows Getting Started Guide

#### **Step 6** From the Control menu, select **Sync. Attachment**.

The PC icon on the map now changes color to indicate its status; this change can take up to several minutes, depending on your polling settings. The color coding is shown in Table 3-13.

**Note** Attached devices do not change color to indicate their status until you perform **Sync. Attachment**.

> If you attach a device to an occupied port, the device that was previously attached is detached automatically.

**Note** Configure HP OpenView not to poll attached PCs and other non-IP devices.

#### Attaching the Router to a LAN Segment

For proper operation of Cisco Hub/Ring Manager, the router component of the router/hub must be both physically connected and logically attached to a LAN segment.

In Token Ring environments, the TR port on the router component must be connected to port 1 on the Token Ring (LBM) module (or to port 2 if port 1 is set to EXT mode on a Cisco 2517). The Cisco Hub/Ring Manager package provides a cable for this purpose.

In Ethernet environments, the ETH port on the router component can be connected to any port on the Ethernet (ECM) module. It is usually connected to the nearest port.

Since the router component does not appear in the Hub Attachment dialog box, its TR or ETH port is represented as an ADJ LAN port on the network management processor system (NMS) module in slot 0.

To make this attachment, perform the following steps:

- **Step 1** Select the router/hub object in the network map and open its Hub Attachment dialog box.
- **Step 2** Click on slot 0 to display the NMS module.

- **Step 3** Click on the ADJ LAN port. The port's color changes to green.
- **Step 4** Click on the slot that holds the hub module.
- **Step 5** Click on the hub port to which the router component is connected. The port's color changes to green.
- **Step 6** Click on the **Attach** icon. Both port symbols change to blue.

#### Synchronizing Attachments

After you have completed attaching devices, open the Control menu and select **Sync. Attachment**. The icon on the map for the attached device changes color to indicate its status. This change may take up to several minutes, depending on your polling settings.

#### Detaching an Object

To detach an object, follow the procedure for attachment, select the items to be detached, and click on the **Detach** icon. All selected map objects and ports are detached simultaneously.

#### Color Coding

The color of objects in the network map indicates their status. Table 3-13 describes the meaning of these colors.

**Table 3-13 Attached Device Color Code**

| Color                                                                                                    | <b>Meaning</b>                                                |  |
|----------------------------------------------------------------------------------------------------|---------------------------------------------------------------|--|
| Green (normal)                                                                                                    | The device is working normally and can be reached by<br>SNMP. |  |
| Magenta (informational)<br>The device has been disconnected by the user, for<br>example, through the Control Panel. |                                                               |  |

#### **Hub Management Operations**

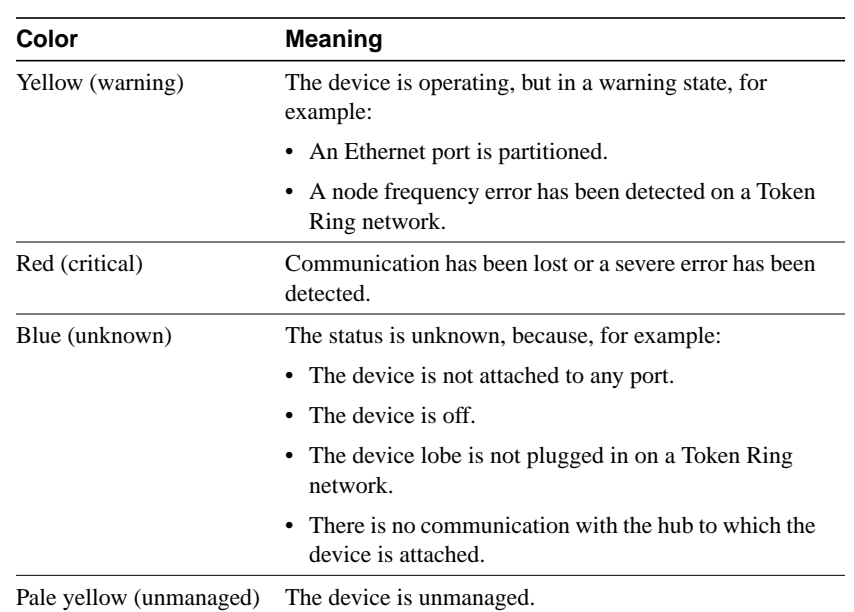

## Control Panel

The Control Panel provides a graphical representation of the router/hub and its installed modules. The screen is continuously updated to reflect any changes to the port, LED, or module.

To open the Control Panel, perform the following steps:

**Step 1** From your network map, select a router/hub.

**Step 2** From the Control menu, select **Hub Manager**, then select **Control Panel**.

Alternatively, select the router/hub in the network map, click the right mouse button to display the popup menu, and select **Control Panel**.

Figure 3-8 shows an example of a router/hub Control Panel.

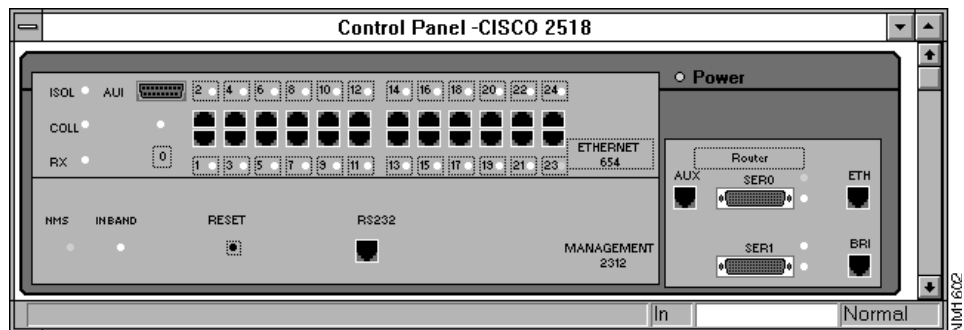

#### **Figure 3-8 Cisco 2518 Control Panel**

From the router/hub Control Panel, you can perform the following functions:

- Logically disconnect, reconnect, and reset both individual ports and entire modules.
- Override a module's jumper settings (for example, to isolate and rejoin modules from the backplane segment).
- Identify a selected port.

#### Selecting an Item from the Control Panel

From the Control Panel, you can select an individual port or an entire module. You can also perform other functions by clicking the hot spots shown in dotted boxes. When you click a hot spot, a popup menu appears from which you can apply commands related to the selected item.

Table 3-14 describes Control Panel hot spots and the commands available.

| <b>Hot Spot</b>                                     | <b>Available Commands</b>                           |
|-----------------------------------------------------|-----------------------------------------------------|
| Dotted box under RESET on<br>MANAGEMENT 2312 module | Resets the network management module (not the hub). |
| Dotted box around Router                            | Resets the router.                                  |

**Table 3-14 Control Panel Hot Spots**

**3-24** Cisco Hub/Ring Manager for Windows Getting Started Guide

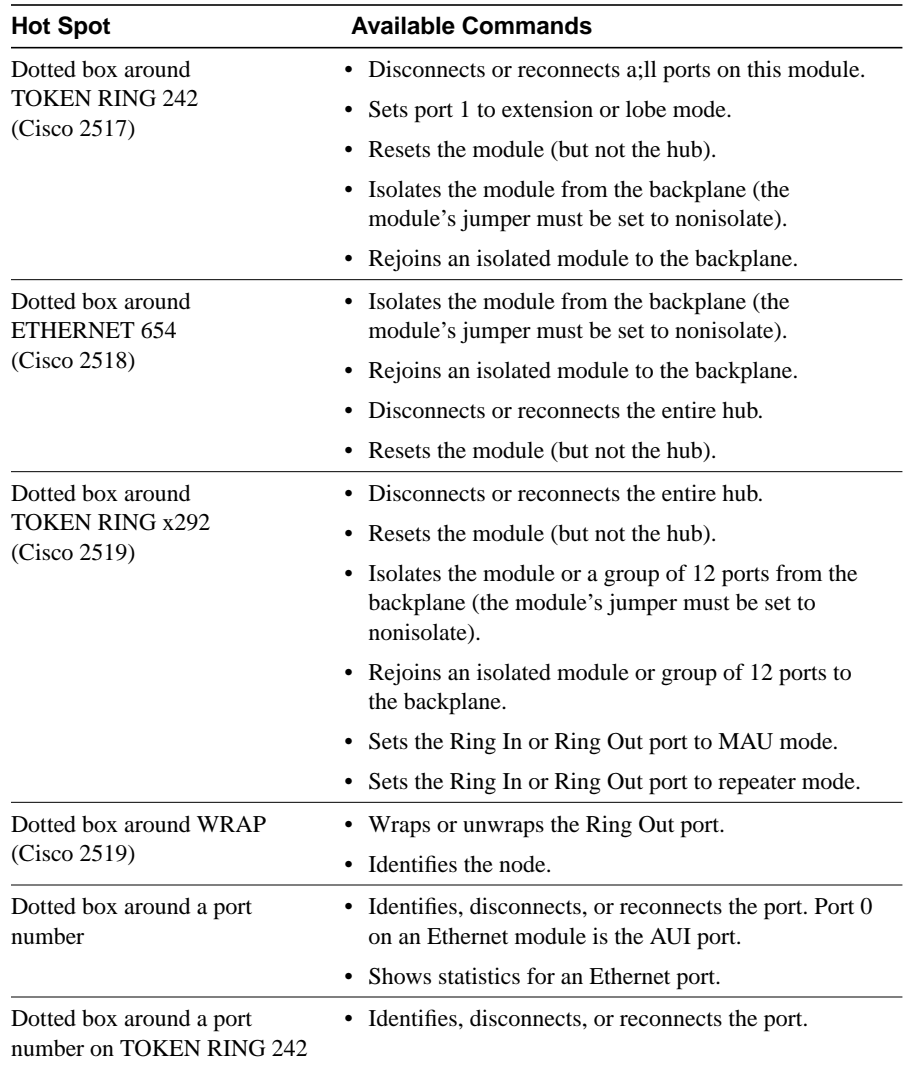

### Color Coding in the Control Panel

LEDs and module names are color-coded in the Control Panel, as shown in Table 3-15, Table 3-16, and Table 3-17. The Control Panel for NMS modules reflects the actual status of the LEDs. Before performing disconnect, reconnect, isolate, rejoin, unpartition, or reset actions, use the Control Panel displays to verify that you have active communications.

| LED        | Color   | <b>Meaning</b>                    |
|------------|---------|-----------------------------------|
| RX         | Green   | A port is receiving.              |
| RX         | White   | None of the ports are receiving.  |
| COL.       | Green   | A port has detected a collision.  |
| COL.       | White   | No collisions have been detected. |
| <b>ISO</b> | Green   | Jumper is set to isolate mode.    |
| ISO        | White   | Jumper is set to normal mode.     |
| Port LEDs  | Red     | Port is partitioned.              |
| Port LEDs  | Magenta | Port is disconnected by the user. |
| Port LEDs  | Green   | Port is inserted.                 |
| Port LEDs  | White   | Port is not inserted.             |

**Table 3-15 LED Color Code (Ethernet)**

**Table 3-16 LED Color Code (Token Ring)**

| <b>LED</b> | Color  | <b>Meaning</b>                                                           |  |
|------------|--------|--------------------------------------------------------------------------|--|
| <b>EXT</b> | Green  | Jumper for extension port is set to extension mode.                      |  |
| <b>EXT</b> | White  | Jumper for extension port is set to lobe mode.                           |  |
| 16M LED    | Green  | Jumper is set to 16 Mb/sec.                                              |  |
| 16M LED    | White  | Jumper is set to 4 Mb/sec.                                               |  |
| ISOL.      | Red    | Module is isolated because a hardware error occurred.                    |  |
| ISOL.      | Green  | Jumper is set to isolate mode or normal mode, but no ports are inserted. |  |
| ISOL       | White  | Jumper is set to normal mode and at least one port is inserted.          |  |
| Port LEDs  | Yellow | Error in ring speed has been detected.                                   |  |

**3-26** Cisco Hub/Ring Manager for Windows Getting Started Guide

| <b>LED</b>                  | <b>Color</b> | <b>Meaning</b>                                                  |  |
|-----------------------------|--------------|-----------------------------------------------------------------|--|
|                             |              | Port LED <sub>s</sub> Magenta Port is disconnected by the user. |  |
| Port LED <sub>s</sub> Green |              | Port is connected and active.                                   |  |
| Port LED <sub>s</sub> White |              | Port is connected but inactive.                                 |  |

**Table 3-17 Module Name Color Code**

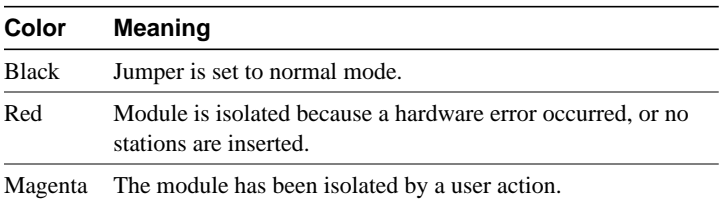

# **Ring Management Operations**

This section discusses Ring Manager commands, windows, and dialog boxes.

# All Rings

Use the All Rings window to obtain information about all rings in the network, including a ring's name, ID, status, and number of nodes. In addition, the status bar in the lower right corner displays the current date and time.

If the All Rings window is minimized, double-click on the icon to maximize it. If the window is closed, open it by performing the following steps:

**Step 1** From the Control menu, select **Ring Manager**.

#### **Step 2** Select **All Rings**.

The All Rings window appears, as shown in Figure 3-9.

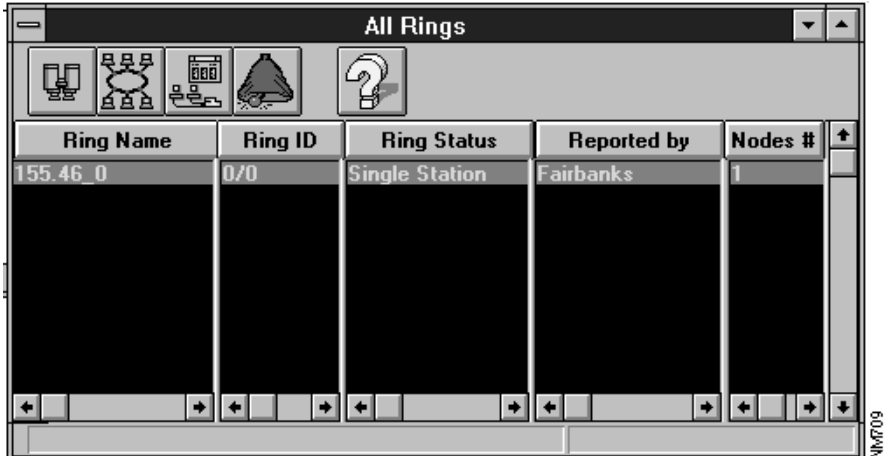

**Figure 3-9 All Rings Window**

Table 3-18 explains the meaning of each color.

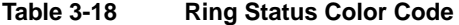

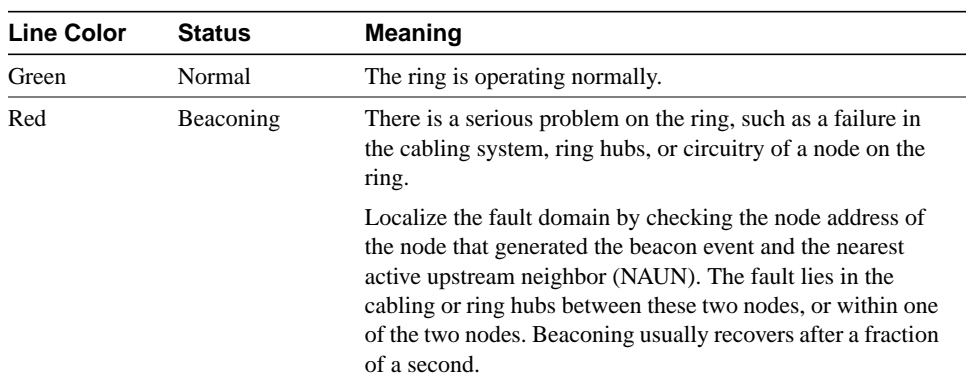

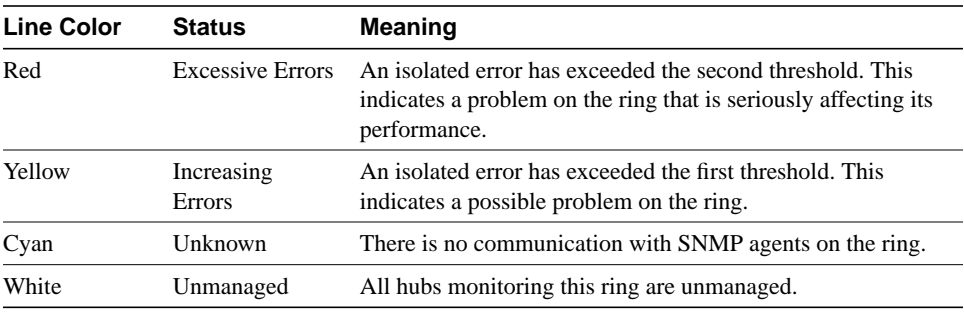

Table 3-19 identifies and describes the fields and components of the All Rings window.

| <b>Field or Component</b>                    | <b>Description</b>                                                                                                    |
|----------------------------------------------|----------------------------------------------------------------------------------------------------|
| Ring Name                                    | Displays the ring name that you assigned. The ring name is the<br>text you entered in the Segment field of the Token Ring<br>Interfaces dialog box reached from the Describe dialog box. If<br>you leave the Segment field blank, Ring Manager uses the<br>Token Ring interface address as the ring name, in the format<br>subnet address_hex ring number (for example, 192.111.3_3F). |
| Ring ID                                      | Shows the ring number in both hexadecimal and decimal<br>format.                                                                                                    |
| <b>Ring Status</b>                           | Indicates the overall ring status at a specified date and time.                                                                                                    |
| Reported by                                  | Indicates the hub or entity that supplied the status information.                                                                                                    |
| Nodes #                                      | Displays the number of nodes currently in the ring (Active<br>Monitor + Standby Monitors).                                                                                                    |
| <b>Status Bar</b>                            | Shows the current date and time in the lower right corner of the<br>dialog box.                                                                                                    |
| <b>Ring Monitor</b> (binoculars<br>icon)     | Opens the Ring Monitor window for the current ring. (See the<br>"Ring Monitor" section.)                                                                                                    |
| <b>Ring Configuration</b> (network)<br>icon) | Opens the Ring Configuration window for the current ring. (See<br>the "Ring Configuration" section.)                                                                                                    |

**Table 3-19 All Rings Window Fields and Components**

#### **Ring Management Operations**

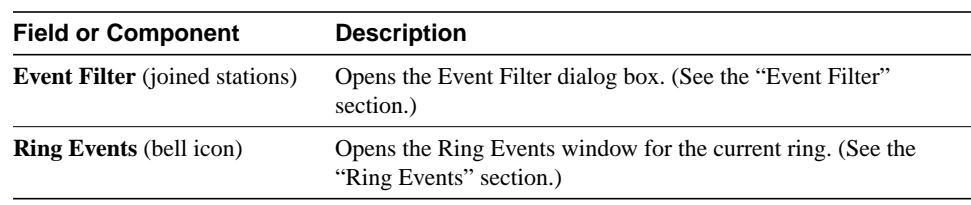

# MAC-to-Port Mapping

In some cases you may need to verify that information such as a device's name, MAC address, and location in the hub are consistent. You can view these values in the Check MAC-to-Port Mapping dialog box. You can also use the Check MAC-to-Port Mapping dialog box to correct inconsistencies, such as when the address of a device that was entered in the Describe dialog box does not match the address of the same device as determined by Ring Manager.

Ring Manager's ability to display information in the Check MAC-to-Port Mapping dialog box can be limited or unsuccessful, depending on the hub's configuration. You can display MAC-to-port mapping information only on rings where none of the active ports are set to extension mode.

To open the Check MAC-to-Port Mapping dialog box, shown in Figure 3-10, do one of the following:

- In the Ring Monitor window, click **Check**.
- In the Ring Configuration window, click the **Check** icon, or select **Check** from the Options menu.

**3-30** Cisco Hub/Ring Manager for Windows Getting Started Guide

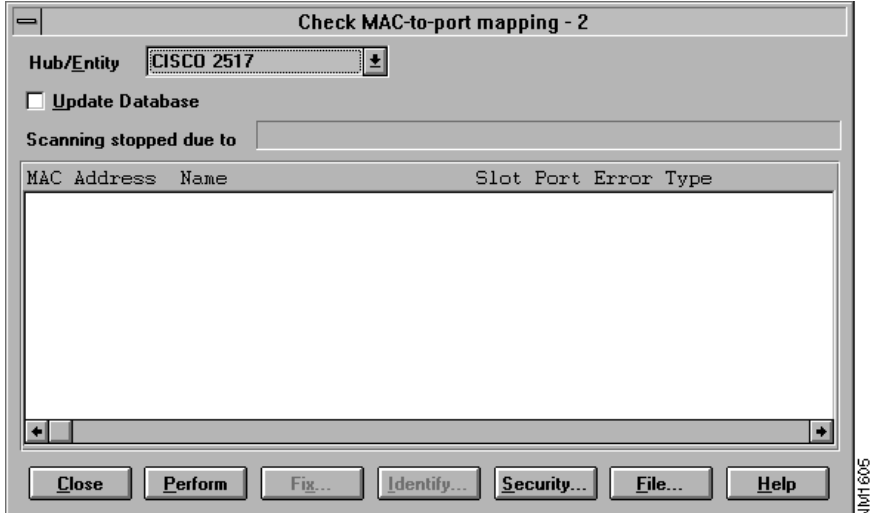

#### **Figure 3-10 Check MAC-to-Port Mapping Dialog Box**

When you first view the Check MAC-to-Port Mapping dialog box, the list of mappings is empty. To display MAC-to-port mapping information, click **Perform**. If any inconsistencies appear, such as address information in the Describe dialog box not matching what Ring Manager found, a message reports the problem.

To update the database, click the **Update Database** checkbox, then click **Perform**. Whenever you update the database, select the **Sync. Attachment** command from the Control menu to update the Cisco Hub/Ring Manager database with information from the HP OpenView database.

Table 3-20 describes the fields and command buttons in the Check MAC-to-Port Mapping dialog box.

#### **Ring Management Operations**

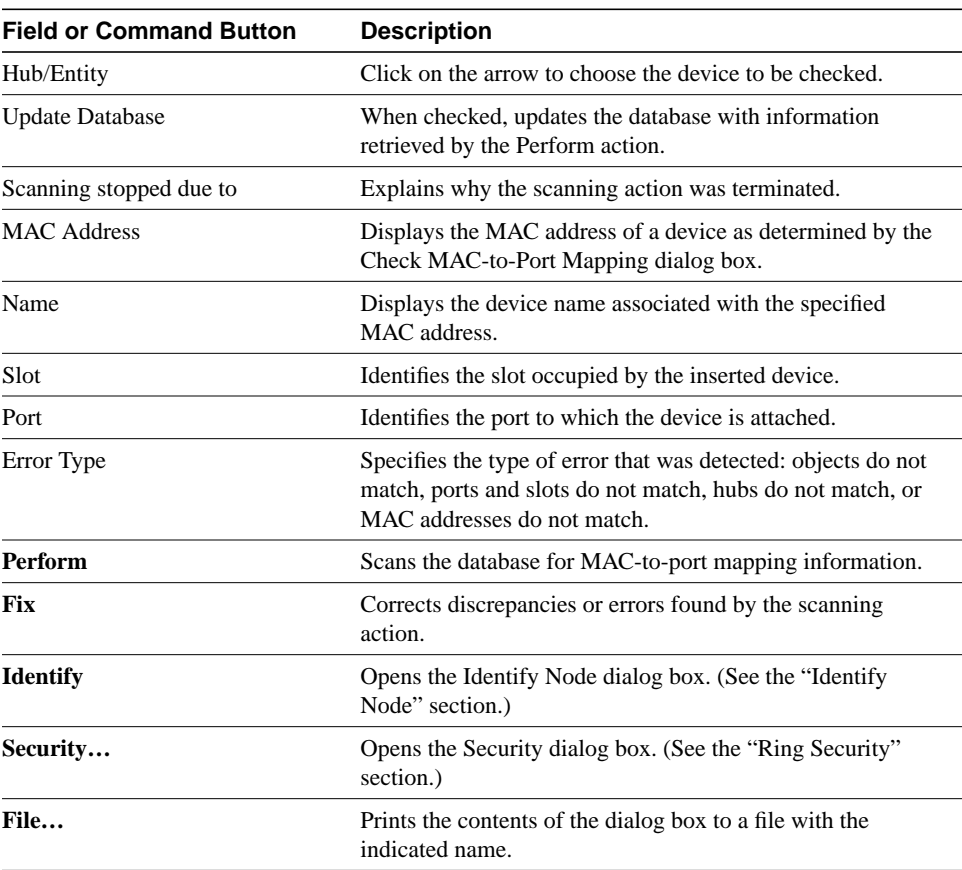

#### **Table 3-20 Check MAC-to-Port Mapping Dialog Box Fields and Command Buttons**

**3-32** Cisco Hub/Ring Manager for Windows Getting Started Guide

From the Check MAC-to-Port Mapping dialog box, you can open the Mapping Inconsistency dialog box to correct any discrepancies, such as an addressing mismatch, by performing the following steps:

**Step 1** Select the line you want to correct.

**Step 2** Click **Fix**.

The Mapping Inconsistency dialog box appears, as shown in Figure 3-11.

#### **Figure 3-11 Mapping Inconsistency Dialog Box**

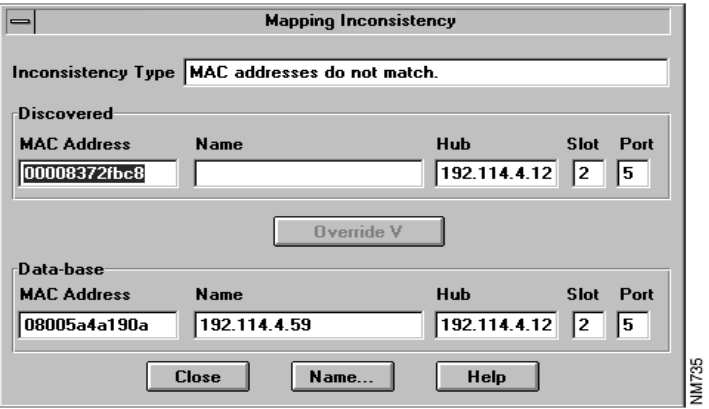

Table 3-21 describes the fields and command buttons in the Mapping Inconsistency dialog box.

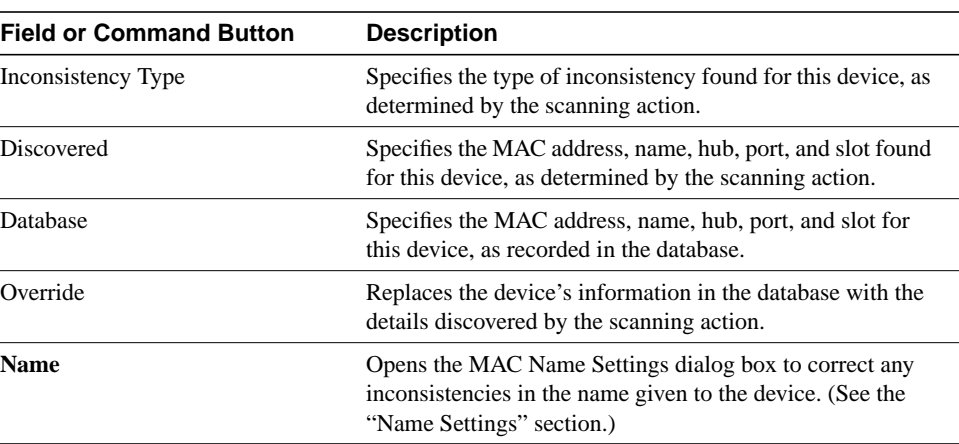

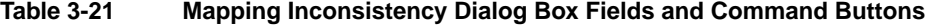

# Ring Manager Customization

At times you may want to automate certain Ring Manager functions. For example, you might want Ring Manager to automatically remove nodes if they attempt to enter a locked ring. The Customization dialog box allows you to set up this kind of automated action. The preferences that you set up apply to all Cisco router/hub SNMP agents that manage Token Ring ports in the network.

To display the Customization dialog box, perform the following steps:

**Step 1** From the Control menu, select **Ring Manager**.

#### **Step 2** Select **Customization**.

The Ring Manager Customization dialog box appears, as shown in Figure 3-12.

**3-34** Cisco Hub/Ring Manager for Windows Getting Started Guide

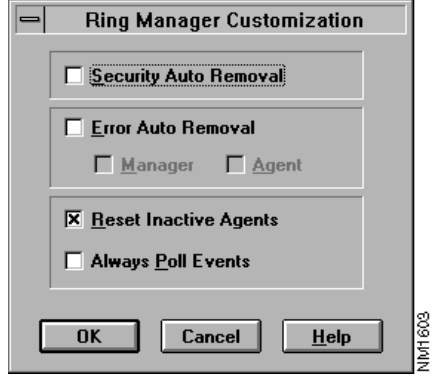

# **Figure 3-12 Ring Manager Customization Dialog Box**

Table 3-22 describes the fields in the Ring Manager Customization dialog box.

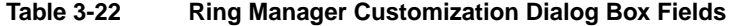

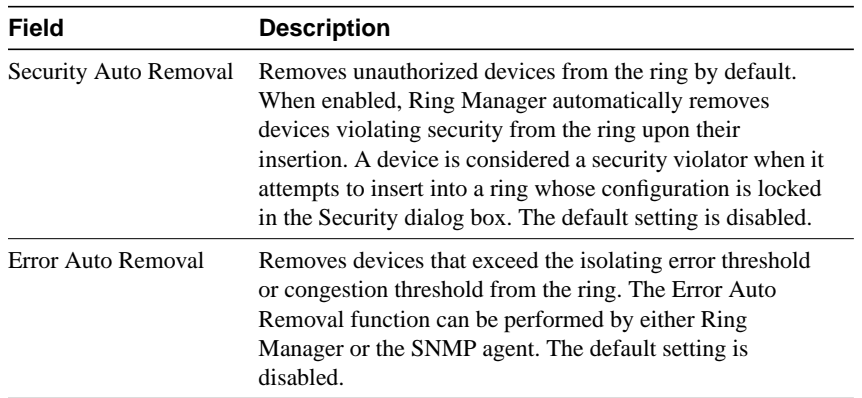

### **Ring Management Operations**

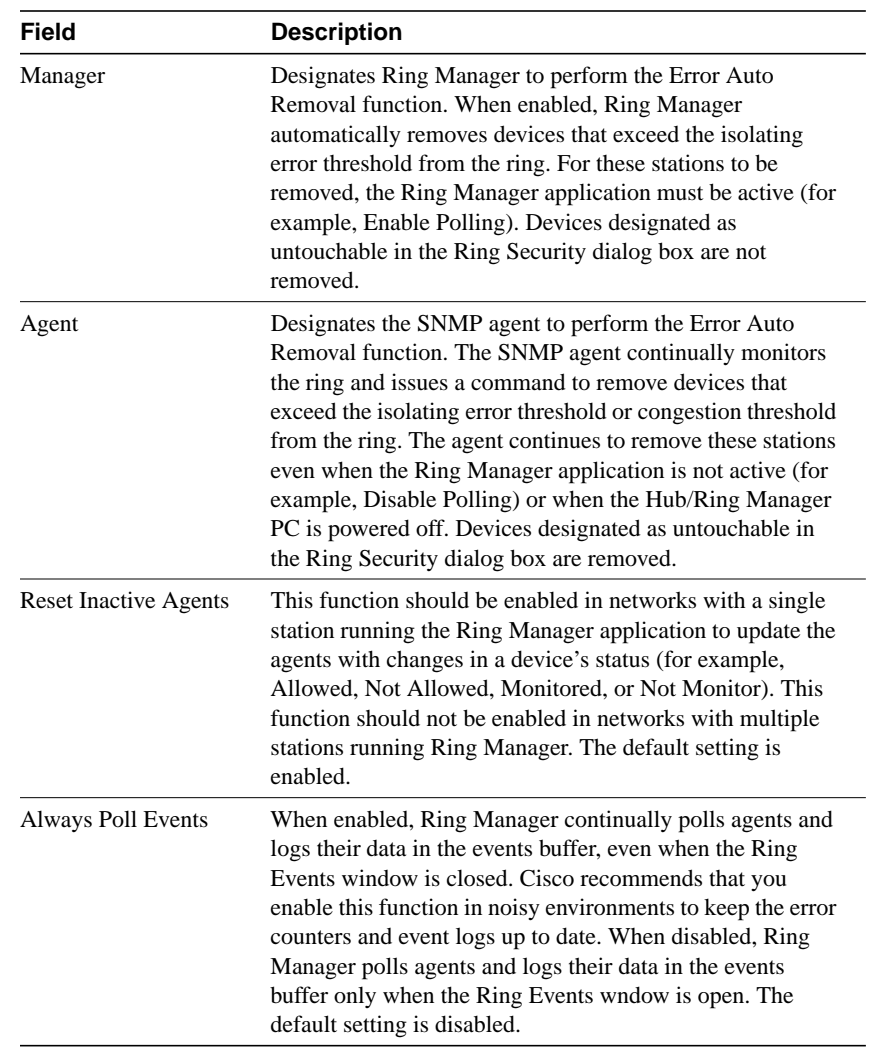

**3-36** Cisco Hub/Ring Manager for Windows Getting Started Guide
## Event Filter

Use the Event Filter dialog box to filter events that appear in the Ring Events window.

To open the Event Filter dialog box, perform the following steps:

**Step 1** From the Control menu, select **Ring Manager**.

### **Step 2** Select **Event Filter**.

Another way to open the Event Filter dialog box is to perform the following steps:

**Step 1** From the All Rings dialog box, select a ring.

**Step 2** Click on the **Event Filter** icon.

The Event Filter dialog box is shown in Figure 3-13.

**Figure 3-13 Event Filter Dialog Box**

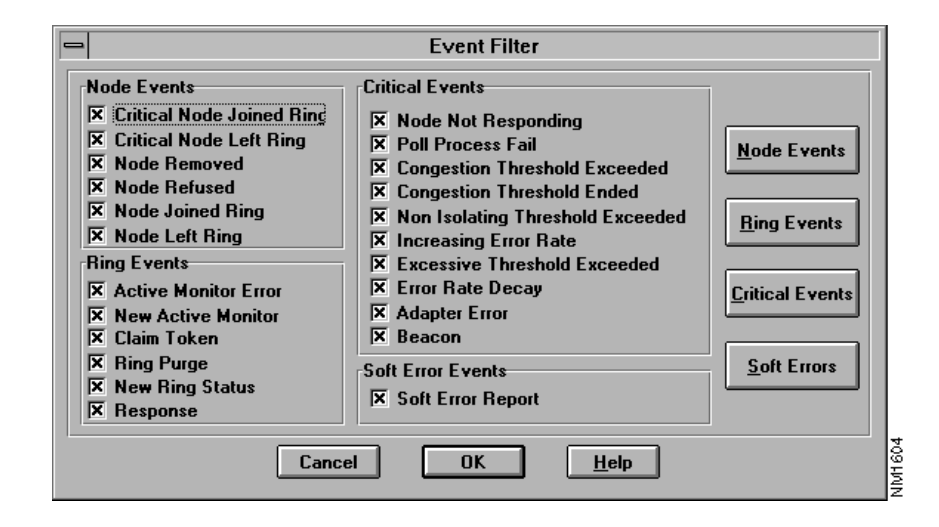

Events that are selected appear in the Ring Events window (the event log). By default, all events are selected. To select or deselect any event, click on the box next to the event. Events can be selected or deselected individually or by groups. To select or deselect an entire group, click on the appropriate group command button: **Node Events**, **Ring Events**, **Critical Events**, or **Soft Error Events**.

### Name Settings

Use the Name Settings dialog box to assign a device name to a MAC address. The names listed in the dialog box are taken from the list of all devices in the current map. The MAC addresses listed are taken from the selected ring configuration.

Hubs and bridges are not listed. Use the Describe dialog box, rather than the Name Settings dialog box, to assign a MAC address to hubs and bridges. To open the Name Settings dialog box, perform the following steps:

- **Step 1** From the Control menu, select **Ring Manager**.
- **Step 2** From the Ring Manager menu, select the **Ring Configuration** command.

The Ring Configuration window appears.

**Step 3** In the Ring Configuration window, select a device and click the **Name** command button (pages with writing).

The Name Settings dialog box appears, as shown in Figure 3-14.

**Figure 3-14 Name Settings Dialog Box**

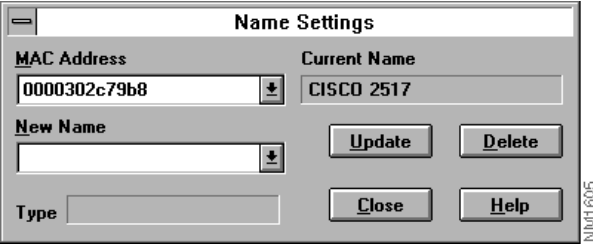

Table 3-23 describes the fields and command buttons in the Name Settings dialog box.

**3-38** Cisco Hub/Ring Manager for Windows Getting Started Guide

| <b>Field or Command Button</b> | <b>Description</b>                                                                                                    |
|--------------------------------|----------------------------------------------------------------------------------------------------|
| <b>MAC Address</b>             | Displays a list of all MAC addresses in the selected ring<br>configuration. Click the down arrow to select the MAC<br>address that you want to assign to a device name. The<br>selected address appears in the MAC Address box. |
|                                | You cannot change the MAC address from this box. If a<br>device is listed in the Current Name box, the MAC Address<br>box displays the MAC address of that device.                                                              |
|                                | Whenever you assign a MAC address to a Token Ring<br>device, select Sync. MAC Database under Ring Manager<br>in the Control menu to update the database with the new<br>address information.                                    |
| <b>Current Name</b>            | Displays the name of the selected device. If a name is not<br>assigned, the box is empty. You cannot change the device<br>name from this box.                                                                                   |
| New Name                       | Displays a list of all device names in the database. Click on<br>the arrow, then select from the list the name that you want to<br>assign to the specified MAC address.                                                         |
| Type                           | Specifies the type of object or device, such as personal<br>computer.                                                                                                    |
| <b>Update</b>                  | Records the new name-to-address association. If you select a<br>new name from the New Name list to correspond to the<br>specified MAC address, you can record the link in the<br>database by clicking Update.                   |
| <b>Delete</b>                  | Removes a name-to-address association. If you want to<br>remove a specified MAC address and its corresponding<br>name, click Delete first. This command deletes the link<br>between the name and the corresponding MAC address. |

**Table 3-23 Name Settings Dialog Box Fields and Command Buttons**

### Ring Configuration

The Ring Configuration window lists devices configured on a specified ring, including their MAC address and status.

The list is divided into two sections. The upper section contains all active nodes on the selected ring. The lower section includes all devices that were previously active on the ring, but are not active at the time of the display.

To open the Ring Configuration window, perform the following steps:

**Step 1** From the All Rings window, select a ring.

**Step 2** Click on the **Ring Configuration** icon.

The Ring Configuration window appears, as shown in Figure 3-15.

**Note** You can drag the horizontal and vertical separator bars in the Ring Configuration window to change the amount of space devoted to each section.

You can also open the Ring Configuration window by doing one of the following:

- From the Control menu, select **Ring Manager**, then select **Ring Configuration**.
- From your network map, select a Token Ring symbol, click the right mouse button, then select **Ring Configuration** from the popup menu.

Table 3-24 describes the commands in the Ring Configuration window menu bar. All commands except **Field Display** can also be performed by command buttons.

Table 3-25 describes the fields and command buttons in the Ring Configuration window.

**3-40** Cisco Hub/Ring Manager for Windows Getting Started Guide

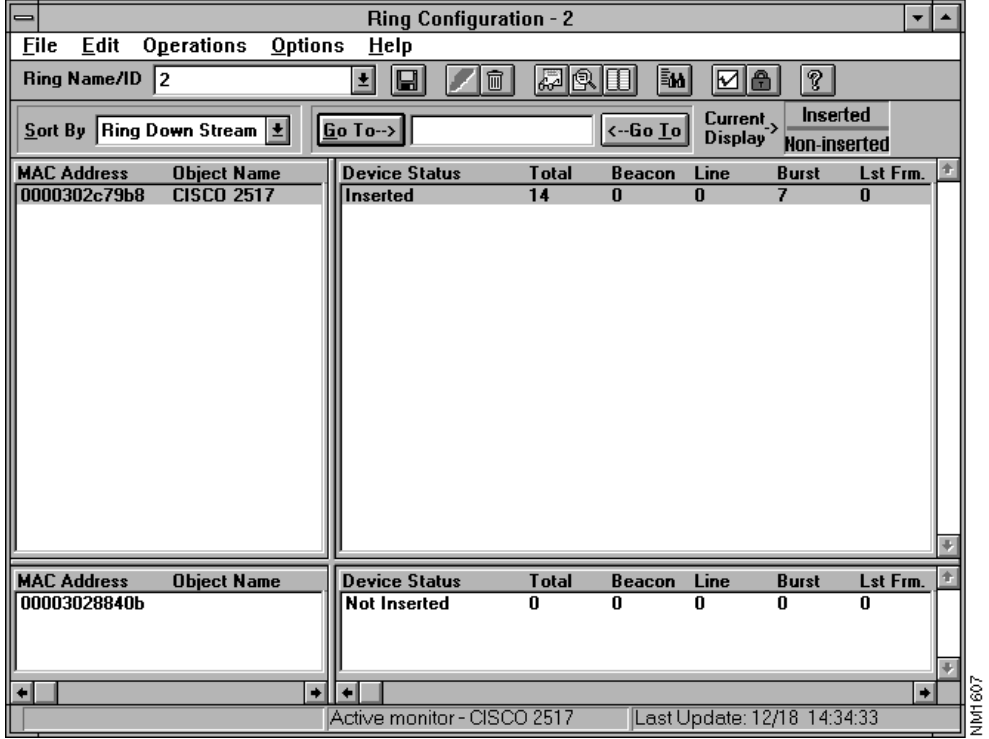

## **Figure 3-15 Ring Configuration Window**

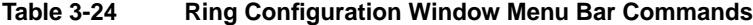

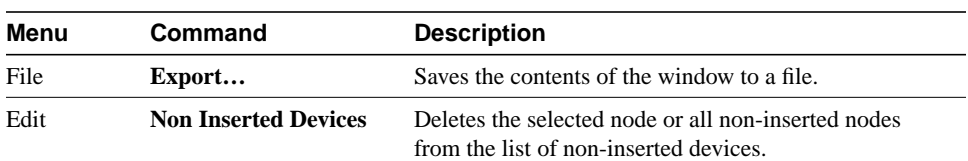

### **Ring Management Operations**

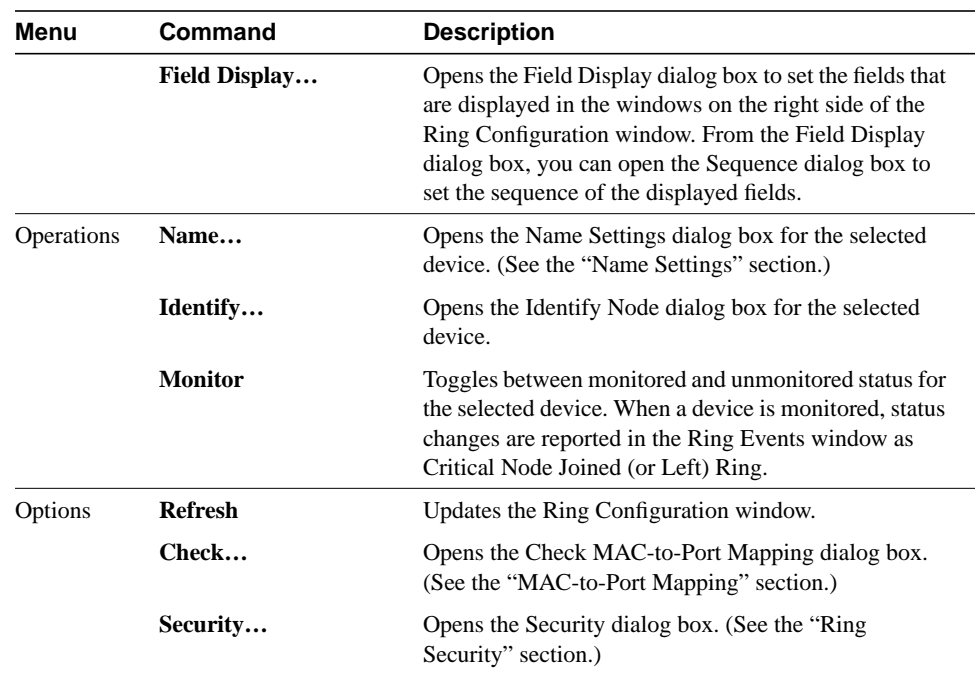

## **Table 3-25 Ring Configuration Window Fields and Command Buttons**

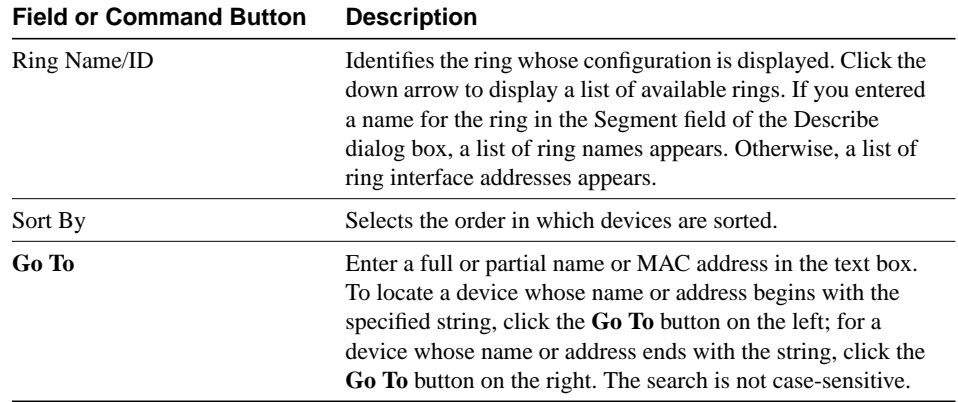

**3-42** Cisco Hub/Ring Manager for Windows Getting Started Guide

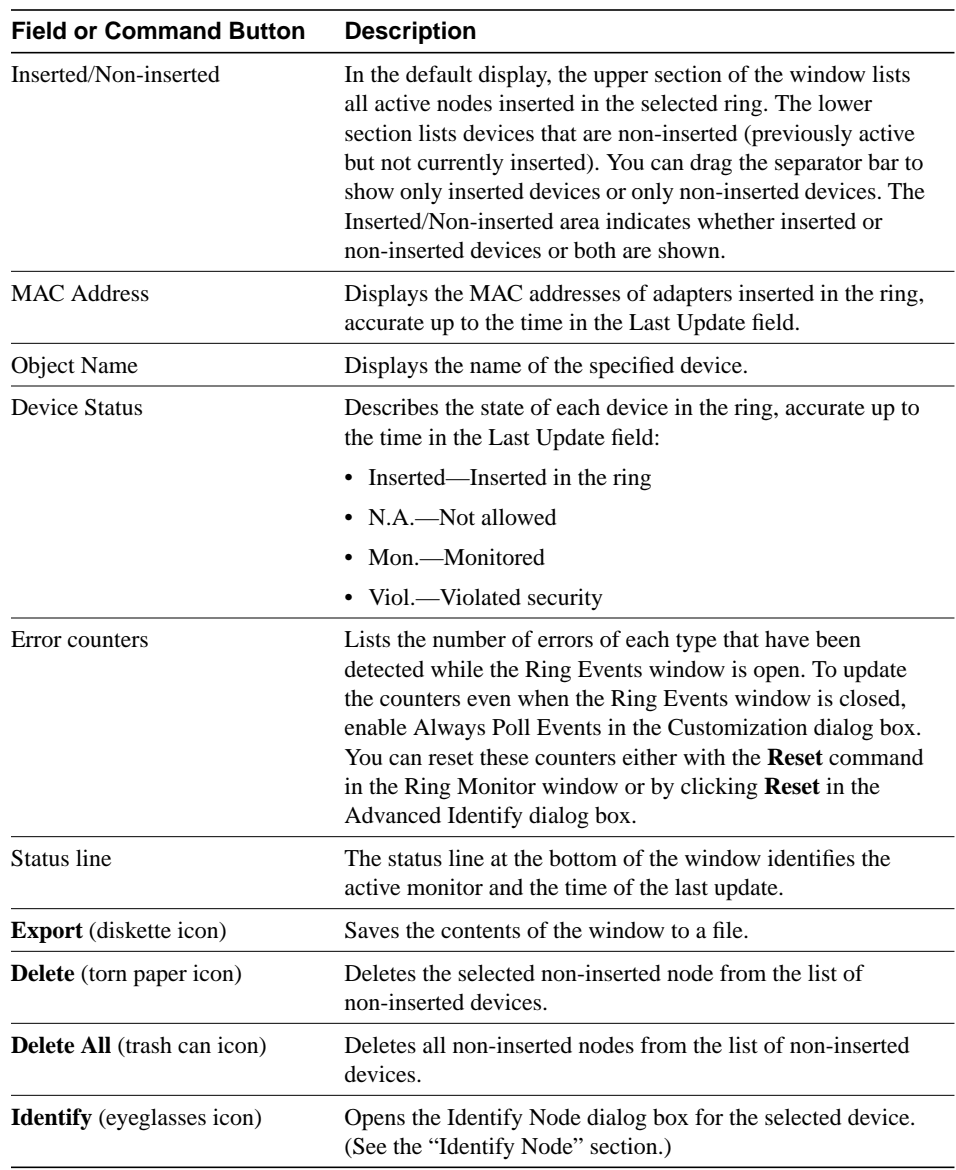

### **Ring Management Operations**

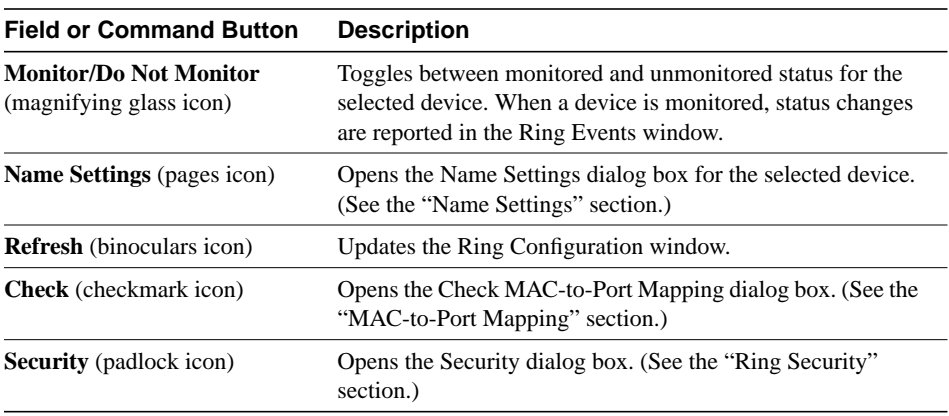

## Ring Events

The Ring Events window provides a view of all Token Ring events and MAC frames on the network in chronological order (except for events you have filtered with the Event Filter dialog box).

To open the Ring Events window, perform the following steps:

- **Step 1** From the Control menu, select **Ring Manager**.
- **Step 2** Select **All Rings**.

The All Rings window appears.

**Step 3** From the All Rings window, select a ring and click on the **Ring Events** icon (the bell).

The Ring Events window appears, as shown in Figure 3-16.

Another way to open the Ring Events window is to click **Events** from the Ring Monitor window.

**3-44** Cisco Hub/Ring Manager for Windows Getting Started Guide

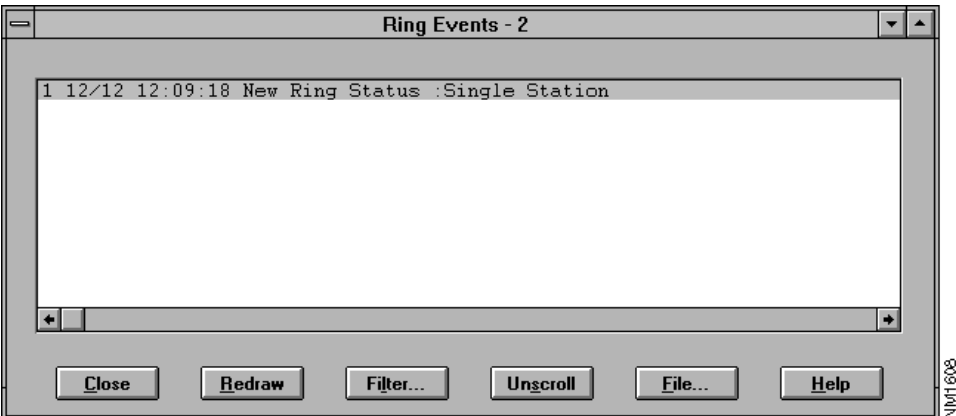

### **Figure 3-16 Ring Events Window**

Events are displayed in real time, showing the event number, time of occurrence, event name, and MAC address and name of the device. The events are filtered according to your selection in the Event Filter dialog box.

Error counts in the Ring Configuration window are updated only while the Event window is active or when the Always Enable Polling feature is enabled in the Customize dialog box.

Table 3-26 describes the fields and command buttons in the Ring Events window.

| <b>Field or Command Button</b> | <b>Description</b>                                                                                                    |
|--------------------------------|----------------------------------------------------------------------------------------------------|
| <b>Close</b>                   | Closes the window. Error counts in the Ring Configuration<br>window are not updated when this window is closed.                                                 |
| <b>Redraw</b>                  | Updates the Ring Events window after you change the event<br>filters.                                                                                           |
| Filter                         | Opens the Events Filter dialog box to filter the events. (See<br>the "Event Filter" section.) Click <b>Redraw</b> to update the<br>window with the new filters. |

**Table 3-26 Ring Events Window Fields and Command Buttons**

### **Ring Management Operations**

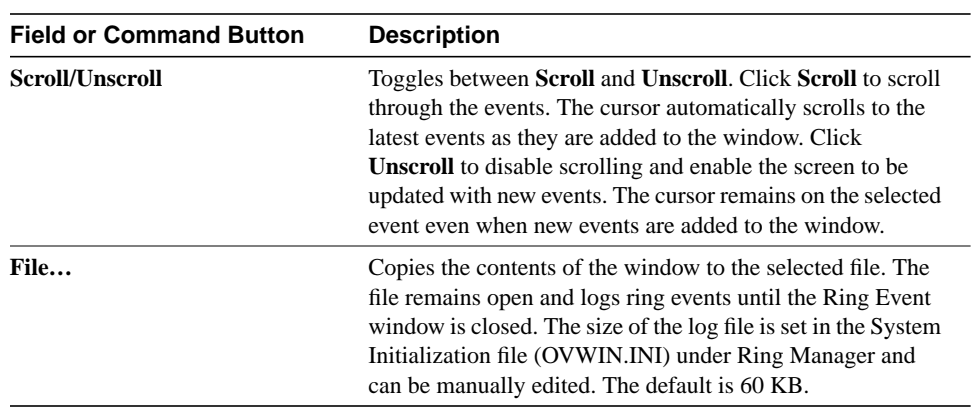

## Ring Monitor

The Ring Monitor window provides information about the ring, including ring status, Active Monitor, number of nodes in the ring, last beaconing state, and error counts. Information displayed is accurate as of the time shown below the title bar.

To open the Ring Monitor window, perform the following steps:

- **Step 1** From the Control menu, select **Ring Manager**.
- **Step 2** Select **Ring Monitor**.

The Ring Monitor window appears, as shown in Figure 3-17.

**3-46** Cisco Hub/Ring Manager for Windows Getting Started Guide

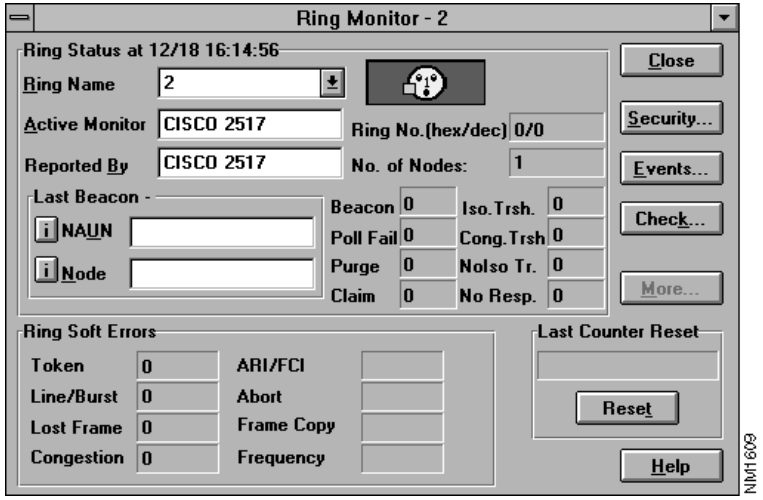

## **Figure 3-17 Ring Monitor Window**

Table 3-27 describes the fields and command buttons of the Ring Monitor window.

| <b>Field or Command Button</b> | <b>Description</b>                                                                                                    |
|--------------------------------|----------------------------------------------------------------------------------------------------|
| <b>Ring Status</b>             | Displays the ring status at the specified date and time. Ring<br>status is indicated by the color of the ring icon (colored face)<br>as follows:                                                                                                    |
|                                | • Green—Normal. The ring is operating normally.                                                                                                    |
|                                | • Dark green-Single station. The reporting agent is the only<br>station on the ring in the managed state.                                                                                                    |
|                                | • Cyan—Unknown. There is no communication with the<br>agents on the ring.                                                                                                    |
|                                | • Yellow with a red B—Beaconing. There is a serious<br>problem on the ring. Beaconing can mean a failure in the<br>cabling system or ring hubs, or in the circuitry of a node on<br>the ring. To localize the fault domain, check the node<br>address of the node that generated the beacon event and<br>that of the node's NAUN. The fault lies in the cabling or<br>ring hubs between these two nodes, or within one of the<br>two nodes. Beaconing usually recovers itself after a<br>fraction of a second. |
|                                | • Yellow—Increasing errors. An isolated error has exceeded<br>the first threshold, indicating a potential problem.                                                                                                    |
|                                | • Red—Excessive errors. An isolated error has exceeded the<br>second threshold, indicating a problem on the ring that is<br>seriously affecting its performance.                                                                                                    |
|                                | • Yellow and white checkerboard—All hubs monitoring this<br>ring are unmanaged.                                                                                                    |
|                                | The face shown in the ring icon changes according to the ring<br>color.                                                                                                    |
| <b>Ring Name</b>               | Displays the name or ID of the ring. The ring name is set in<br>the Describe dialog box for the ring or discovered by Ring<br>Manager. If Ring Manager discovers a ring, it uses a<br>combination of the subnet address and ring number as the ring<br>name (for example, 192.114.4_3F).                                                                                                    |
| Ring No. (hex/dec)             | Displays the ring number, as discovered by Ring Manager, in<br>hexadecimal and decimal format.                                                                                                    |

**Table 3-27 Ring Monitor Window Command Buttons**

## **3-48** Cisco Hub/Ring Manager for Windows Getting Started Guide

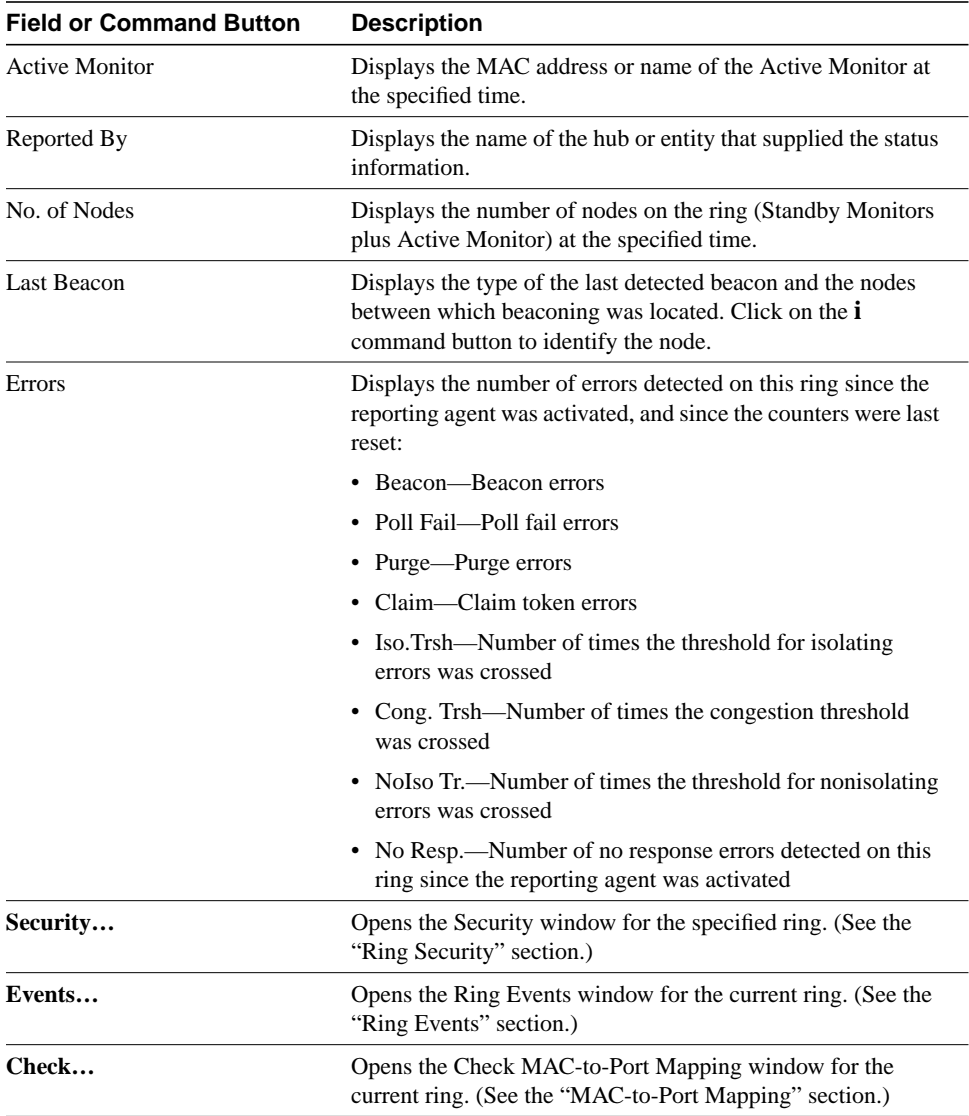

### **Ring Management Operations**

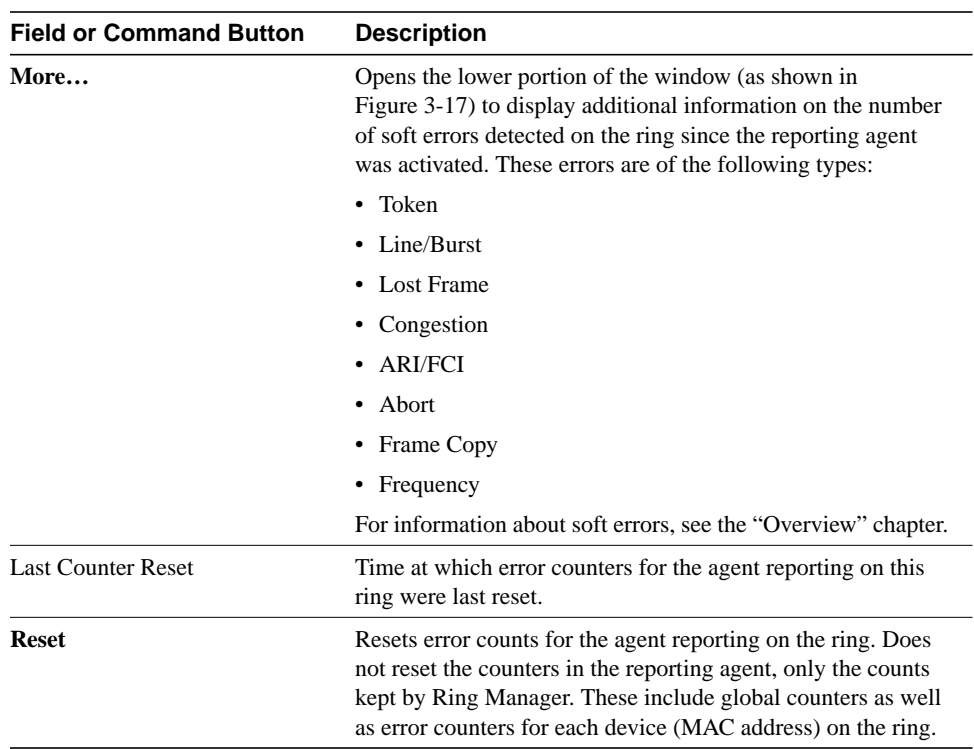

## Ring Security

Use the security feature to lock the ring configuration according to the last Check operation or an import file with MAC-address-to-port mapping. The security function provides you with a list of all prohibited devices. Offenders remain on the list until you use the Permission dialog box to give them permission to enter the ring.

**3-50** Cisco Hub/Ring Manager for Windows Getting Started Guide

## Opening the Security Dialog Box

To open the Security dialog box displayed in Figure 3-18, do one of the following:

- From the Ring Monitor window, click **Security**.
- From the Ring Configuration window, click the **Security** command button (padlock icon) or select **Security** from the Options menu.

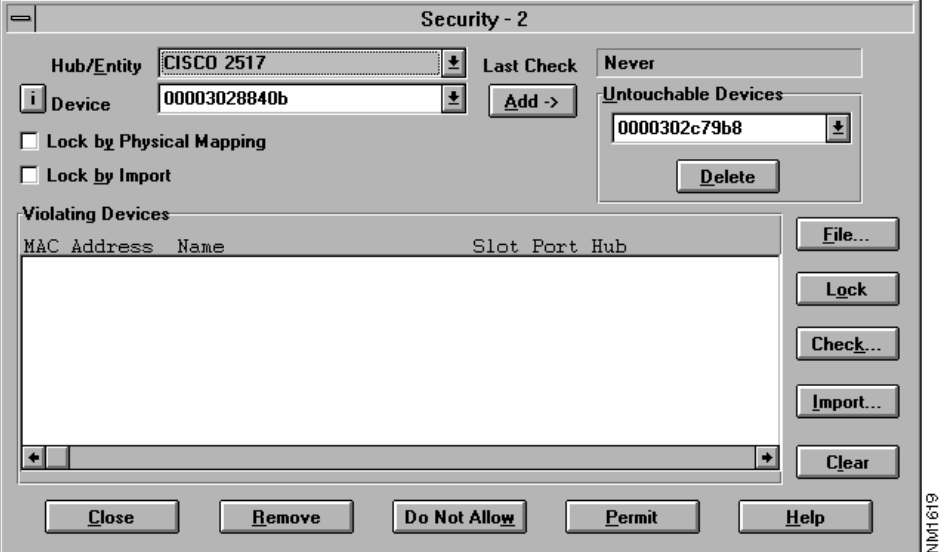

**Figure 3-18 Security Dialog Box**

Table 3-28 describes the fields and command buttons in the Security dialog box.

### **Ring Management Operations**

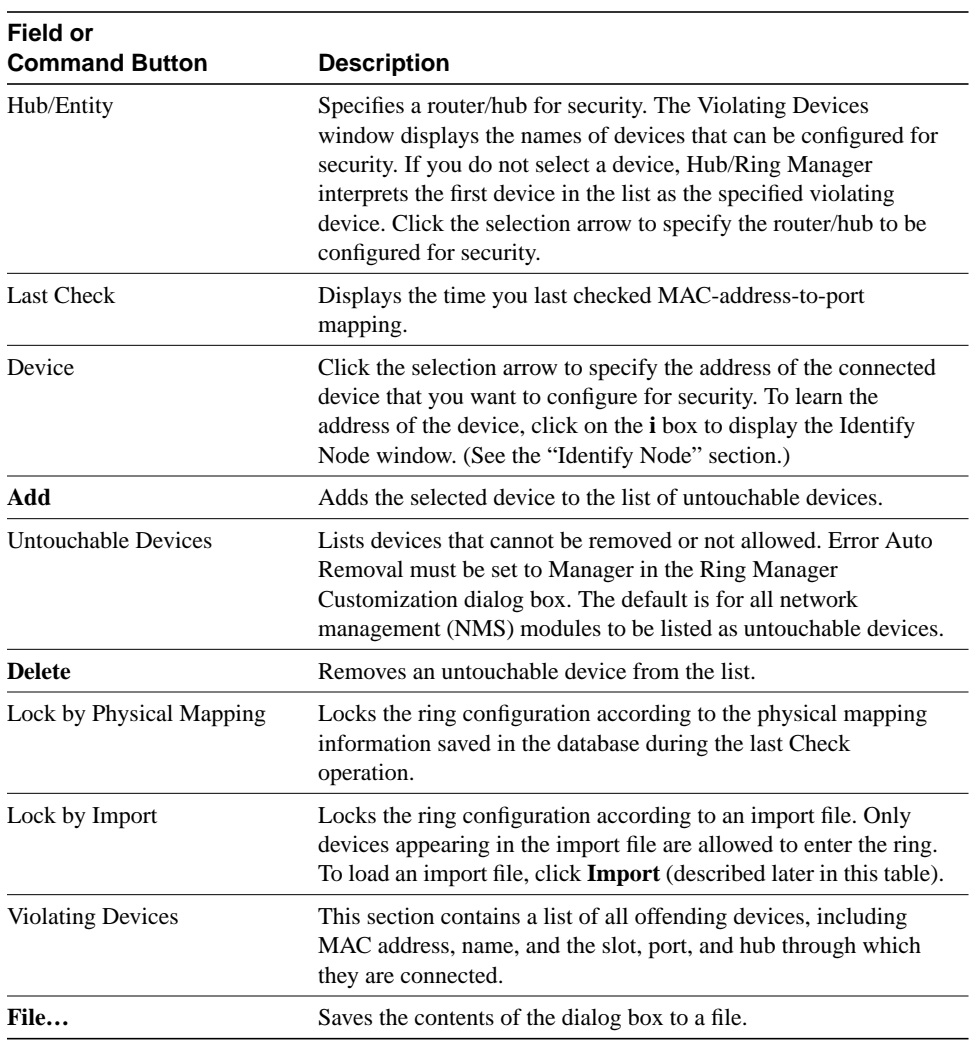

## **Table 3-28 Security Dialog Box Fields and Command Buttons**

**3-52** Cisco Hub/Ring Manager for Windows Getting Started Guide

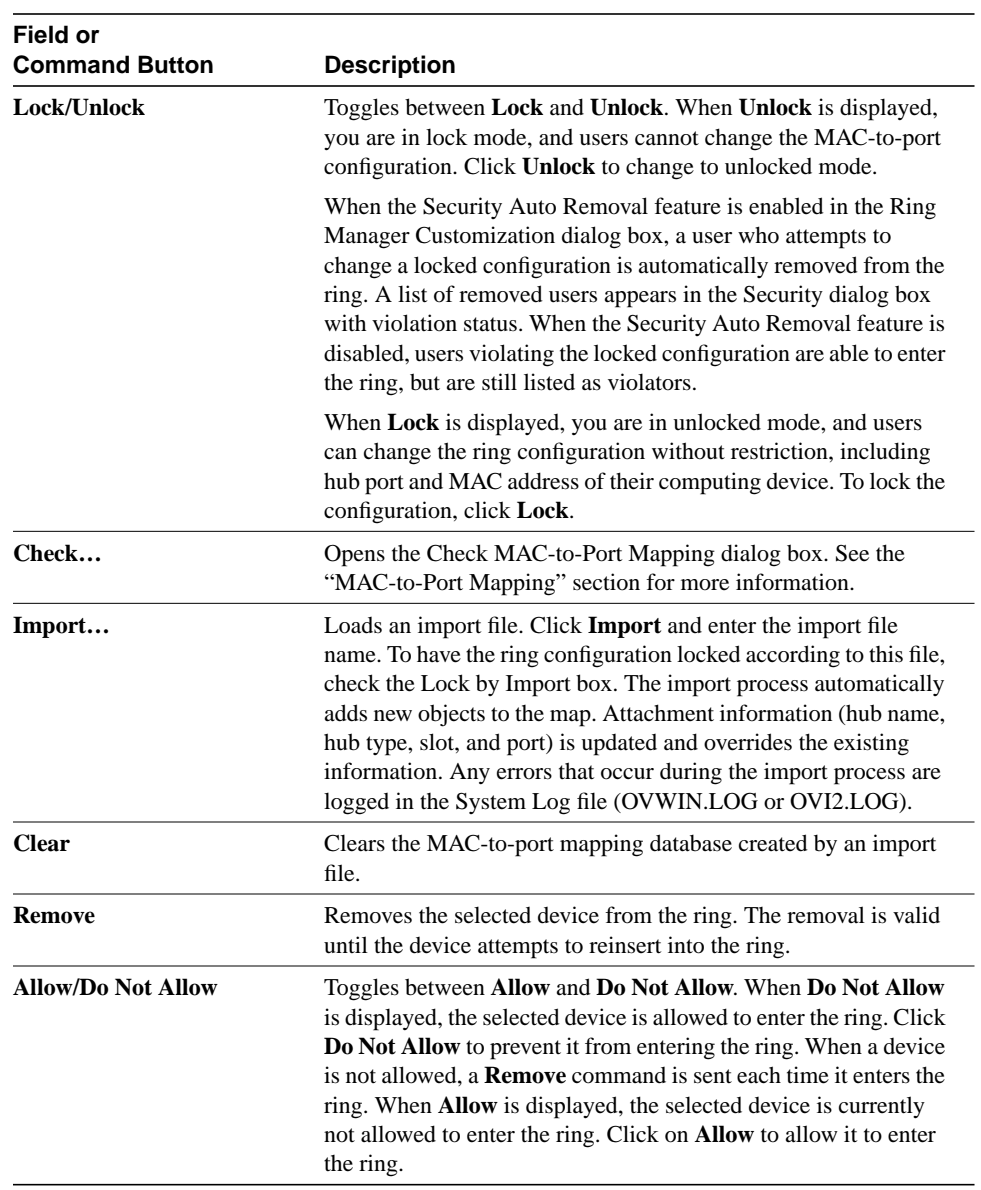

### **Ring Management Operations**

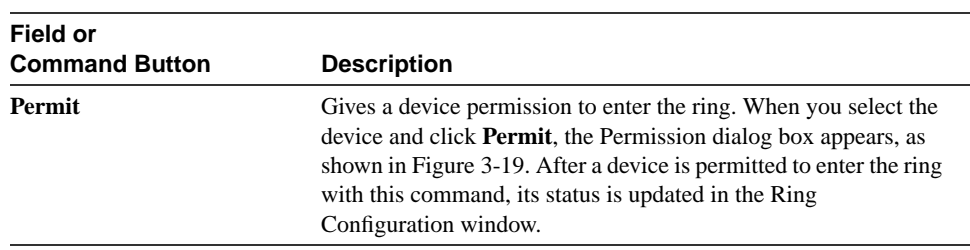

The Permit button both updates the locked ring configuration in order to allow a device to enter the ring, and performs the Allow operation on the device. The Permission dialog box is shown in Figure 3-19.

### **Figure 3-19 Permission Dialog Box**

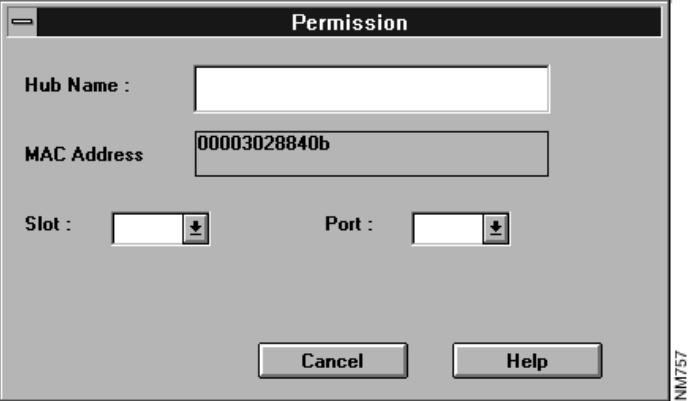

Table 3-29 describes the fields in the Permission dialog box.

### **3-54** Cisco Hub/Ring Manager for Windows Getting Started Guide

| <b>Field</b>       | <b>Description</b>                                                                        |
|--------------------|-------------------------------------------------------------------------------------------|
| Hub Name           | Name of the hub connected to the violating device selected in the Security<br>dialog box. |
| <b>MAC Address</b> | MAC address of the selected user.                                                         |
| Slot               | Slot to which access permission is granted.                                               |
| Port               | Port to which access permission is granted.                                               |

**Table 3-29 Permission Dialog Box Fields**

# **Ethernet Management Operations**

Ethernet Manager provides a graphical display of network activity.

## Ethernet Statistics

The Ethernet Statistics window displays real-time, port-level statistical information. To open this window, select the router/hub in the network map and open its Control panel, as explained earlier in the "Control Panel" section. Click on a port and select **Eth Statistics** from the popup menu.

The Ethernet Statistics window appears, as shown in Figure 3-20. Table 3-30 explains the displays and command buttons in this window.

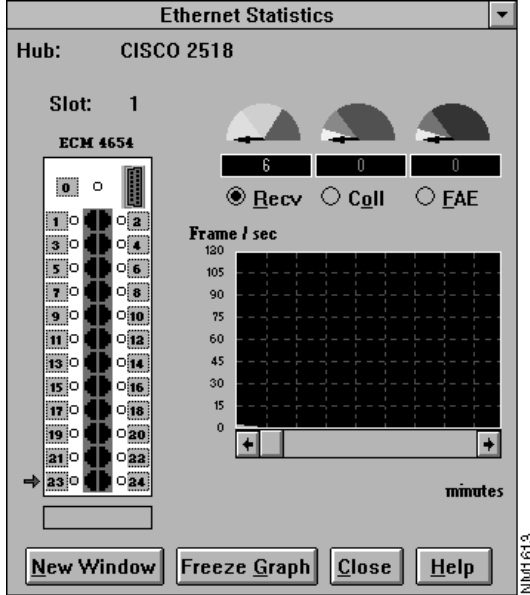

**Figure 3-20 Ethernet Statistics Window**

### **Table 3-30 Ethernet Statistics Window Displays and Command Buttons**

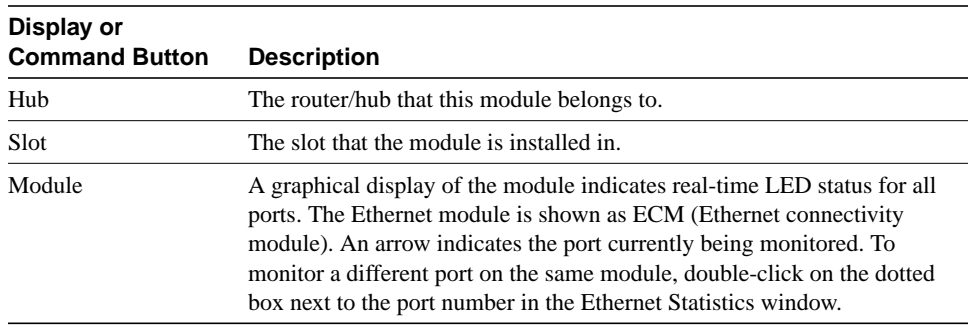

**3-56** Cisco Hub/Ring Manager for Windows Getting Started Guide

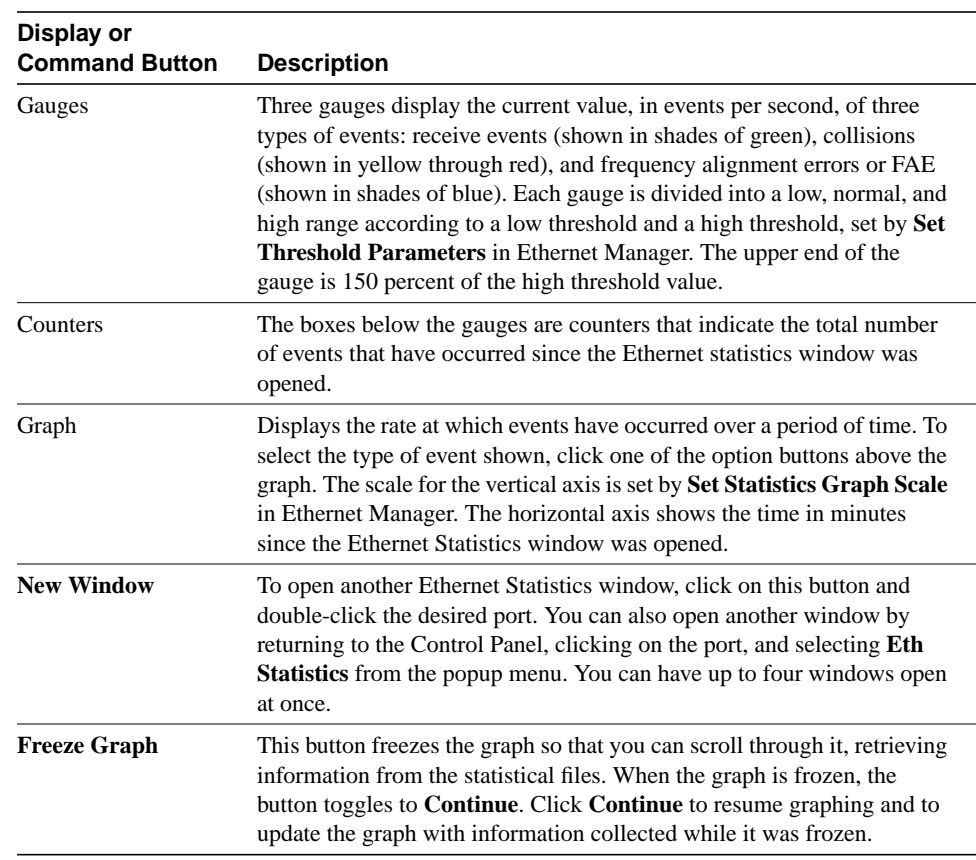

## Ethernet Manager Parameters

Use Ethernet Manager to set parameters for the graphical displays of network activity shown in the Ethernet Statistics window.

Ethernet Manager provides three functions: **Set Threshold Parameters**, **Set Statistics Graph Scale**, and **Ethernet Statistics File Management**. To modify parameters for one of these functions, from the Control menu, select **Ethernet Manager**, then select the function. Each function has its own dialog box.

### Set Threshold Parameters

The Set Threshold Parameters dialog box, shown in Figure 3-21, defines alert thresholds at the network level for three types of events: receive events, collisions, and frequency alignment errors (FAE). You can set low and high thresholds in frames/sec. The fields in this dialog box are described in Table 3-31.

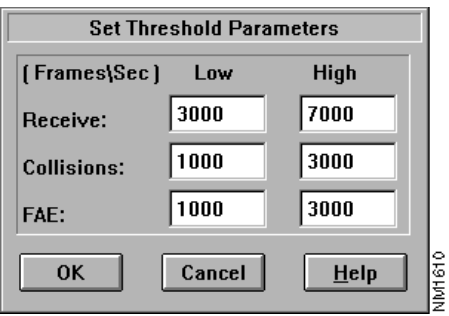

#### **Figure 3-21 Set Threshold Parameters Dialog Box**

### **Table 3-31 Set Threshold Parameters Dialog Box Fields**

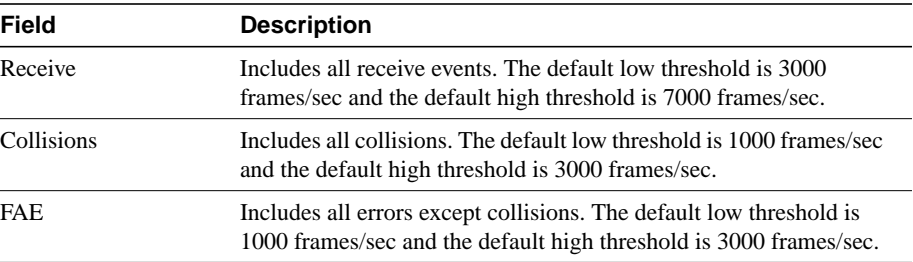

**3-58** Cisco Hub/Ring Manager for Windows Getting Started Guide

### Set Statistics Graph Scale

The Set Statistics Graph Scale dialog box, shown in Figure 3-22, sets the vertical scale for the Ethernet Statistics window in frames/sec. The option buttons in this dialog box are described in Table 3-32.

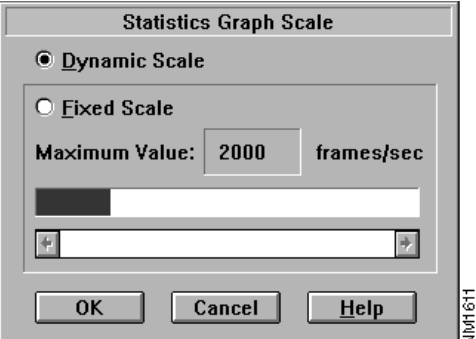

#### **Figure 3-22 Set Statistics Graph Scale Dialog Box**

### **Table 3-32 Set Statistics Graph Scale Dialog Box Option Buttons**

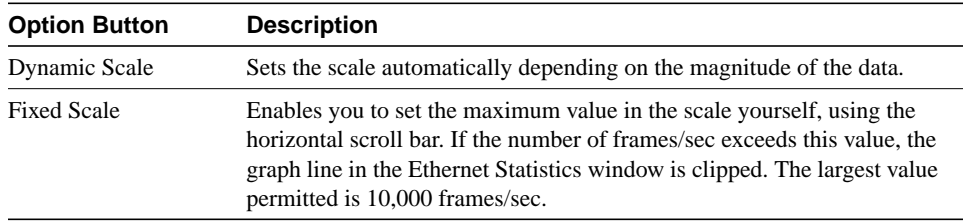

### Ethernet Statistics File Management

Graphical information displayed in the Ethernet Statistics window is saved in files for future retrieval. Three files are created, one for each event type, for each port for which a window is open. A file is full after the window has been running for approximately 10 to

15 minutes, and contains approximately 630 bytes of data. Statistical files are in binary format and can be retrieved by selecting a port and an event type in the Ethernet Statistics window, clicking the **Freeze Graph** command button, and scrolling through the display.

The Ethernet Statistics File Management dialog box, shown in Figure 3-23, is designed for advanced management of statistical files. You do not normally need to change any of the settings in this dialog box, which are described in Table 3-33. Ethernet Manager automatically manages the files and deletes the oldest ones as required.

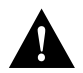

**Caution** Do not use Windows or DOS to delete statistical files from the hard disk. Instead, use the **Delete** command in this dialog box.

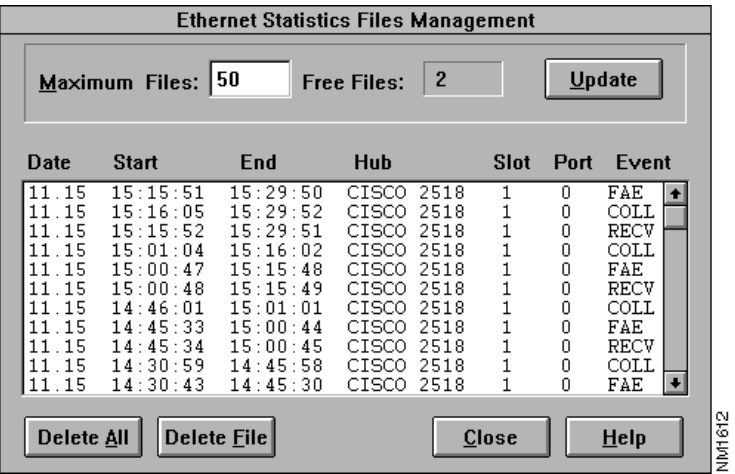

#### **Figure 3-23 Ethernet Statistics File Management Dialog Box**

**3-60** Cisco Hub/Ring Manager for Windows Getting Started Guide

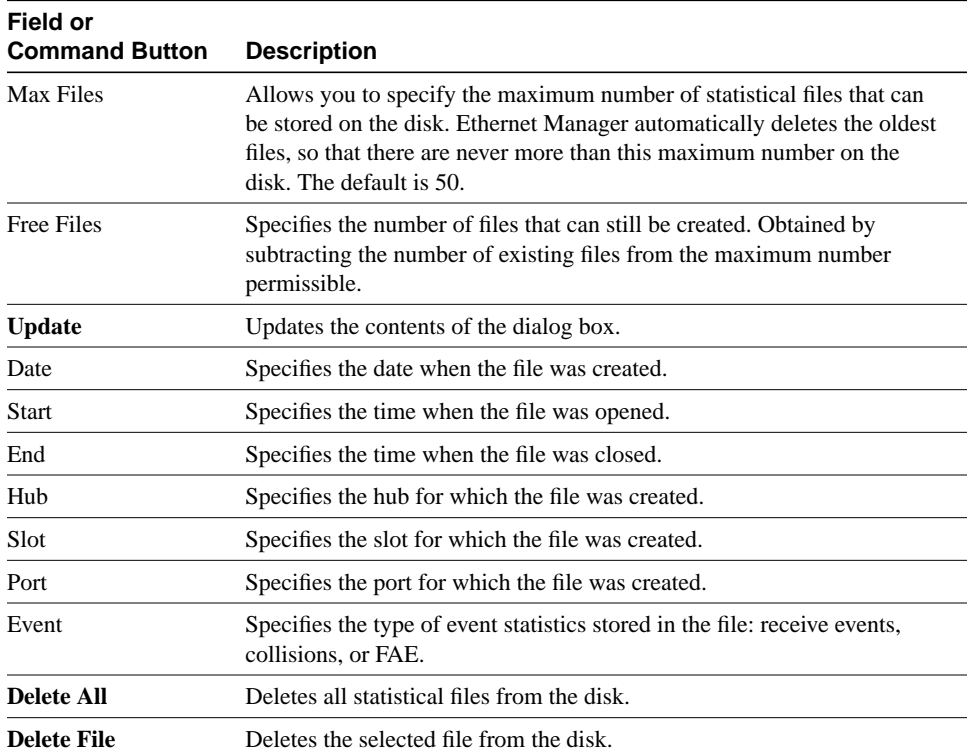

### **Table 3-33 Ethernet Statistics File Management Dialog Box Fields and Command Buttons**

# **Describe Operations**

This section explains Describe operations.

### **Describe**

Use the **Describe** command to view and modify configuration information about a node or device. For a hub symbol, you can view its name, notepad, physical location, LAN adapter address, network administrator telephone number, segment number, and TCP/IP address.

There are two types of Describe dialog boxes. The Describe dialog box described in this section applies to router/hub objects.

The Router/Hub Describe dialog box, shown in Figure 3-24, appears whenever you do one of the following:

- Add router/hub objects to the map.
- Select a router/hub object in the network map, then click the right mouse button and select **Describe**.
- Select a router/hub object and choose **Describe** from either the Edit or Monitor menu.

**Note** If you open the Describe dialog box for the hub object in a router/hub's submap, it shows information only for the hub (NMS entity), and you cannot change any of its fields.

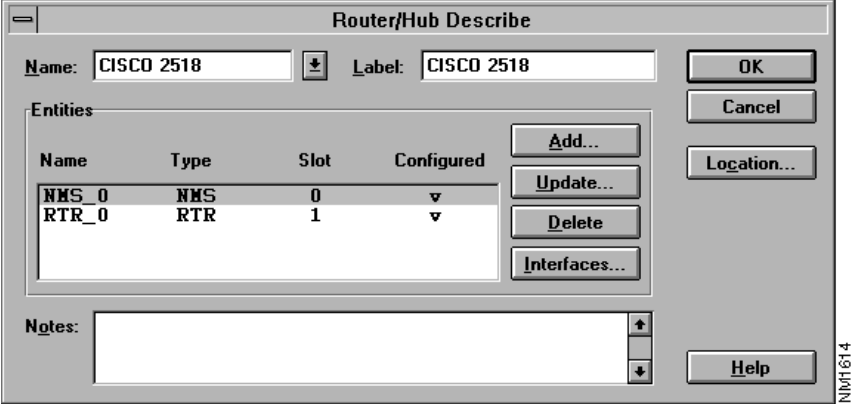

## **Figure 3-24 Router/Hub Describe Dialog Box**

Table 3-34 describes the fields and command buttons in the Router/Hub Describe dialog box.

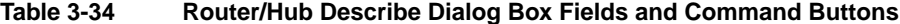

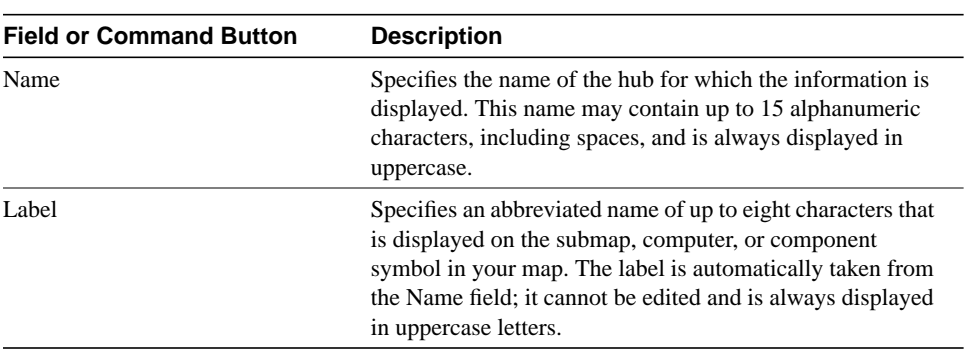

### **Describe Operations**

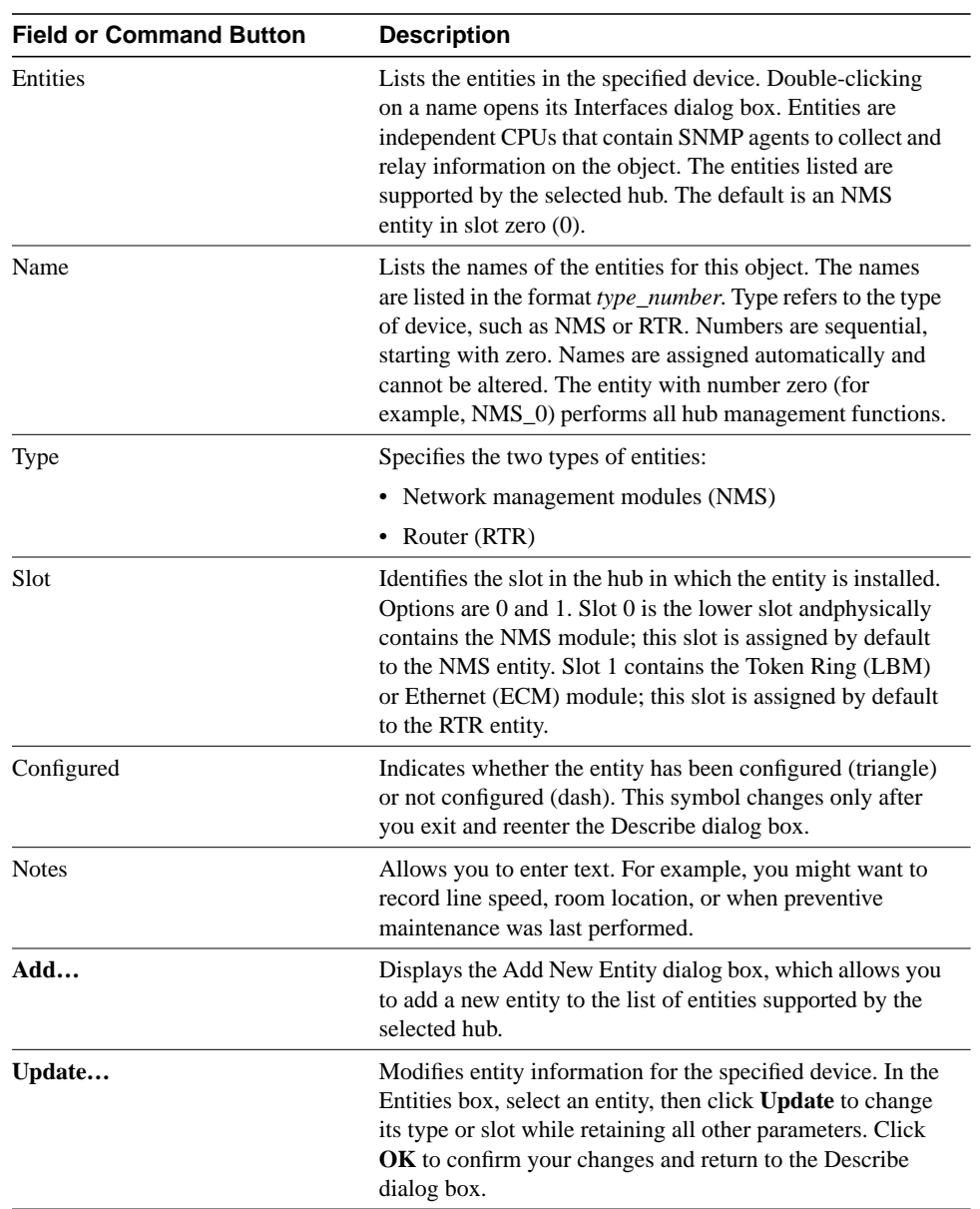

**<sup>3-64</sup>** Cisco Hub/Ring Manager for Windows Getting Started Guide

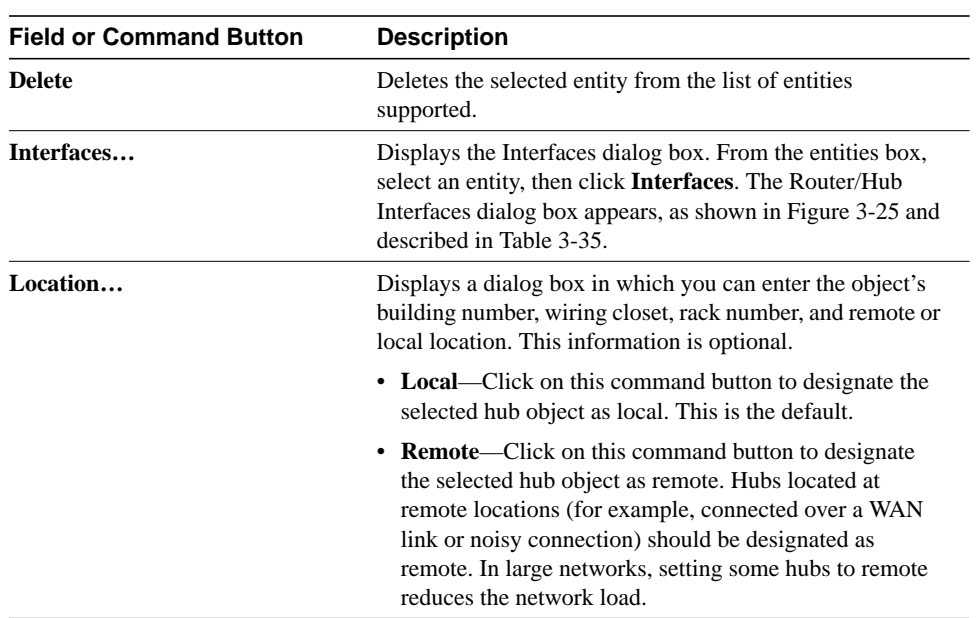

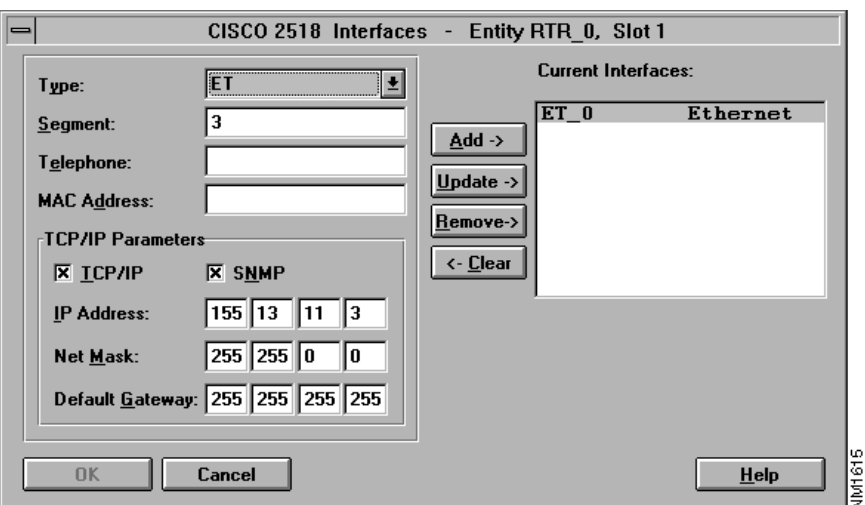

### **Figure 3-25 Router/Hub Interfaces Dialog Box**

Table 3-35 describes the fields and command buttons in the Router/Hub Interfaces dialog box.

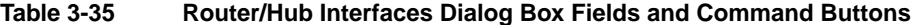

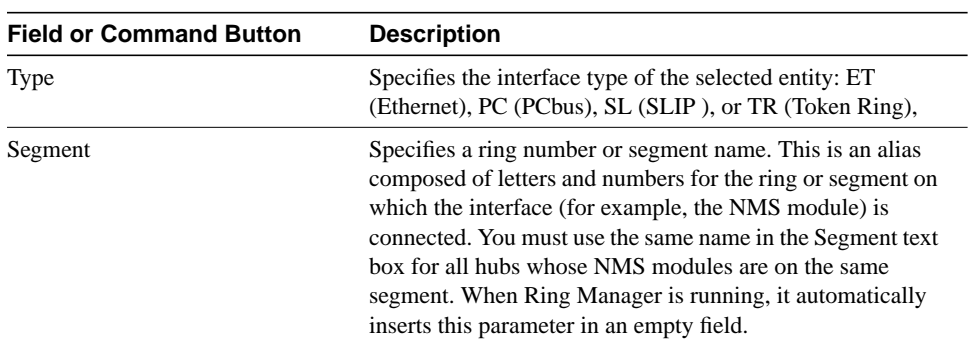

**3-66** Cisco Hub/Ring Manager for Windows Getting Started Guide

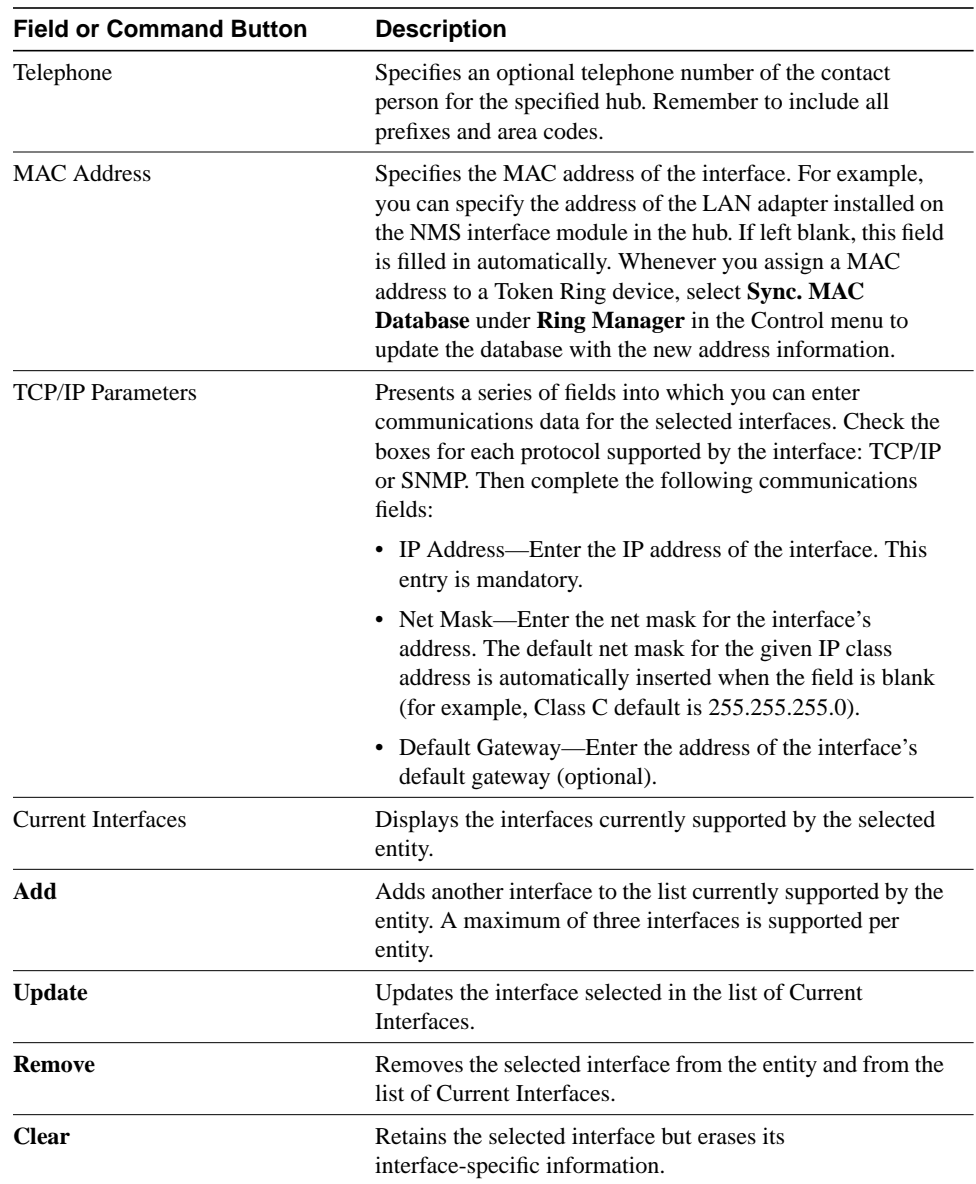

# **Miscellaneous Operations**

This section discusses other operations of Cisco Hub/Ring Manager for Windows.

## Using SNMP Manager

HP OpenView for Windows provides a special dialog box, called SNMP Manager, that you can use to get and set MIB variables in the SNMP agent.

To open the HP OpenView SNMP Query dialog box, perform the following steps:

**Step 1** From your network map, click on a router/hub object.

**Step 2** From the Control menu, click **SNMP Manager**.

**Step 3** Click **Select Query**.

**Step 4** From the Query list, select **cmosip.ovq**.

The cmosip.ovq file contains a query for an SNMP action. The HP OpenView SNMP Query dialog box appears with the relevant variables, as shown in Figure 3-26. After making any changes to the MIB variables, reset the agent through the control panel or the appropriate SNMP variable.

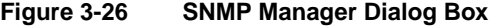

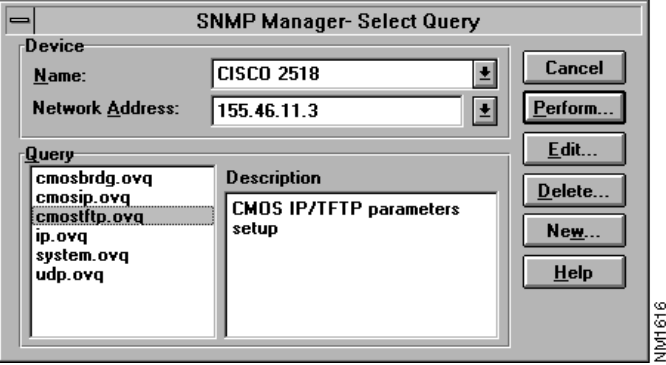

**3-68** Cisco Hub/Ring Manager for Windows Getting Started Guide

For more information on this dialog box, refer to the *HP OpenView Windows User's Guide*. For more information on these MIB variables, refer to the appendix "MIB Group and Trap Descriptions."

## Identify Node

The Identify Node dialog box provides information on an occupied port of the router/hub. From the Identify Node dialog box, you can only view information; you cannot alter any of the text fields.

To open the Identify Node dialog box, perform the following steps:

- **Step 1** From your network map, select a router/hub.
- **Step 2** From the Control menu, select **Control Panel**. The graphical representation of the router/hub appears.

Another way to open the Control Panel is to click the right mouse button on the router/hub object and select **Control Panel** from the popup menu.

**Step 3** Point to an occupied port (one showing a green light) on the router/hub, then click the left mouse button and select **Identify**.

The Identify Node dialog box appears, as shown in Figure 3-27.

### **Figure 3-27 Identify Node Dialog Box**

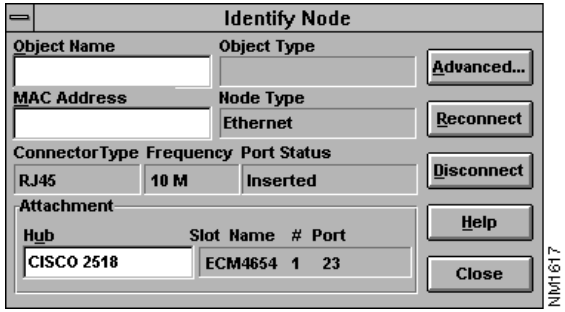

You can also open the Identify Node dialog box by performing one of the following operations:

- Click on an **<sup>i</sup>** command button, which is found next to fields in certain windows. For example, in the Ring Monitor window, the **i** button appears next to the Node1 and Node2 fields.
- Select a device in the Ring Configuration window and click **Identify**.

Table 3-36 describes the fields and command buttons in the Identify Node dialog box.

| <b>Field or Command Button</b> | <b>Description</b>                                                                                                    |
|--------------------------------|----------------------------------------------------------------------------------------------------|
| <b>Object Name</b>             | Specifies the name of the device.                                                                                                    |
| Object Type                    | Specifies the type of device, such as router/hub.                                                                                                    |
| <b>MAC Address</b>             | Specifies the MAC address of the node.                                                                                                    |
| Node Type                      | Specifies the type of node, such as Token Ring or<br>Ethernet.                                                                                                    |
| Connector Type                 | Specifies the connector of the node, such as RJ-45.                                                                                                    |
| Frequency                      | Specifies the data rate of the network. For Token<br>Ring devices, the frequency is typically 4 or 16<br>Mbps. For Ethernet, it is typically 10 Mbps.                                               |
| Port Status                    | Specifies the condition of the port, for example,<br>whether it is inserted in the ring.                                                                                                    |
| Hub                            | Specifies the name or address of the selected hub.                                                                                                    |
| <b>Slot Name</b>               | Specifies the name of the module.                                                                                                    |
| Slot #                         | Specifies the slot number of the attached device.                                                                                                    |
| Port                           | Specifies the numbered port of the router/hub that is<br>being used by the attached device.                                                                                                    |
| Advanced                       | This button is enabled when you select the port<br>connected to the router. It displays the Advanced<br>Identify Node dialog box, which contains related<br>address information and error counters. |

**Table 3-36 Identify Node Dialog Box Fields and Command Buttons**

**3-70** Cisco Hub/Ring Manager for Windows Getting Started Guide

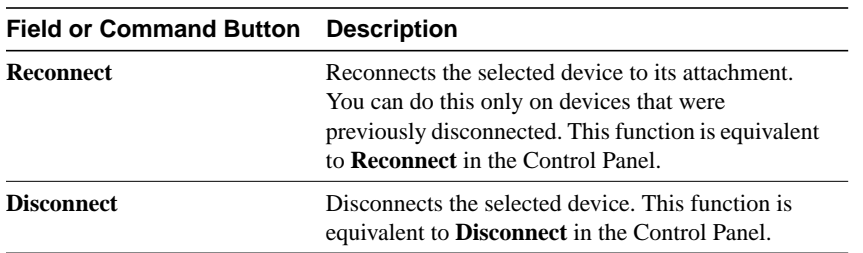

The Advanced Identify Node dialog box is different for Ethernet and Token Ring. Figure 3-28 shows the Advanced Identify Node (Ethernet) dialog box.

### **Figure 3-28 Advanced Identify Node (Ethernet) Dialog Box**

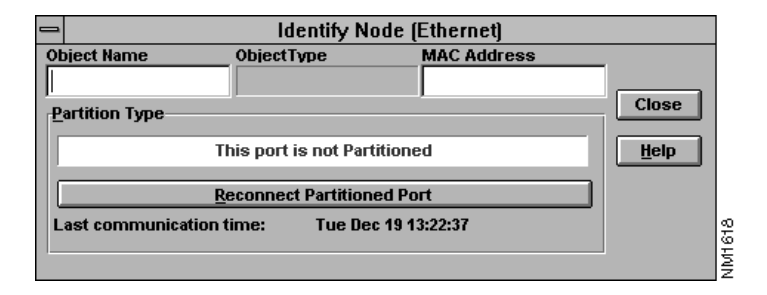

Table 3-37 describes the fields and command buttons in the Advanced Identify Node (Ethernet) dialog box.

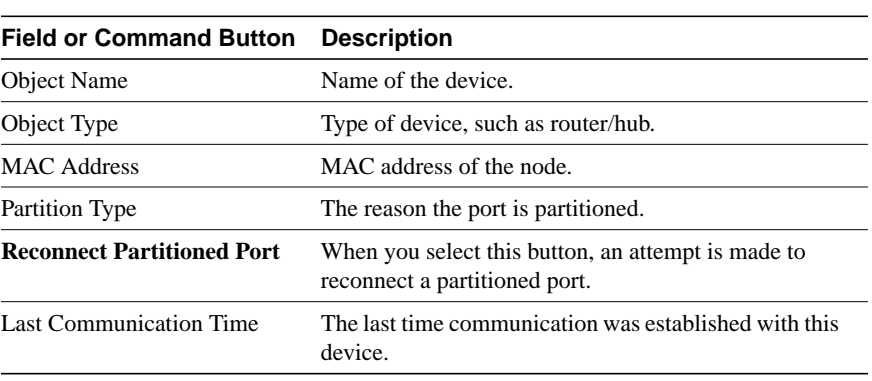

### **Table 3-37 Advanced Identify Node (Ethernet) Dialog Box Fields and Command Buttons**

Figure 3-29 shows the Advanced Identify Node (Token Ring) dialog box.

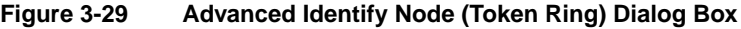

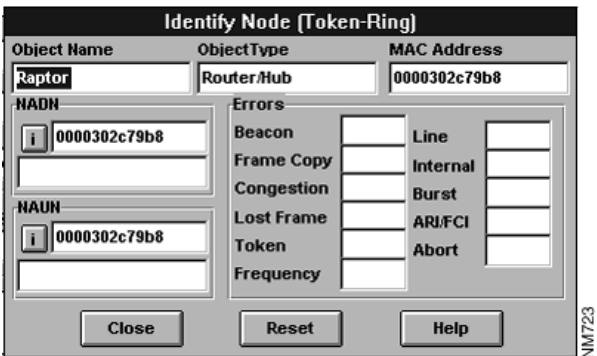

Table 3-38 describes the fields in the Advanced Identify Node (Token Ring) dialog box.

**3-72** Cisco Hub/Ring Manager for Windows Getting Started Guide
| Field       | <b>Description</b>                                                                                              |
|-------------|----------------------------------------------------------------------------------------------------|
| <b>NADN</b> | MAC address of the NADN. Click the <b>i</b> command button<br>to the left of this field to identify the device. |
| <b>NAUN</b> | MAC address of the NAUN. Click the <b>i</b> command button<br>to the left of this field to identify the device. |
| Errors      | Error counters for the selected device or port:                                                                 |
|             | Beacon<br>٠                                                                                                    |
|             | Frame Copy                                                                                                    |
|             | Congestion                                                                                                    |
|             | Lost Frame                                                                                                    |
|             | Token<br>٠                                                                                                    |
|             | Frequency                                                                                                    |
|             | Line                                                                                                    |
|             | Internal                                                                                                    |
|             | <b>Burst</b><br>٠                                                                                               |
|             | <b>ARI/FCI</b>                                                                                                  |
|             | Abort                                                                                                    |
| Reset       | Resets all error counters to zero.                                                                              |

**Table 3-38 Advanced Identify Node (Token Ring) Dialog Box Fields**

**Miscellaneous Operations**

**3-74** Cisco Hub/Ring Manager for Windows Getting Started Guide